# **Bibliotheks** Südtirol

associazione biblioteche assoziaziun biblioteches

# **WEBKATALOG OPEN OPEN Version 9/10**

**16. Mai 2023 – Kursort: C-Link**

- **Trefferliste**
- **Einstieg für Benutzer**
	- **Reservierungen** 
		- Ausgeliehene Medien (inkl. Verlängern)
		- Vorbestellte Medien (inkl. Vorbestellungen löschen)
		- **Gebühren**
	- **Merkliste**
- **Administrations-Einstieg**
- **Administrations-Bereich - Ansichten**
- **Einstellungen – Admin-Bereich**
	- Hintergrund und Rahmen ändern
	- **Titel ändern**
	- Logo ändern
	- **Titel und Logo ändern italienische Navigation**
	- Papierkorb
- **Layout bearbeiten - xPlugin**
	- Varianten zur Gestaltung des Responsive Skin
	- Menüleiste (Header) bearbeiten
	- Inhaltsbereich (Content) bearbeiten und Hintergrund ändern
	- Breadcrumb-Leiste bearbeiten
	- **Fußzeile (Footer) bearbeiten**
- **Seiten erstellen**
	- Seiten hinzufügen
	- Seiten umbenennen
	- Seiten verschieben
	- **Seiten im Menü ein- & ausblenden**
	- Seiten aktivieren & deaktivieren
	- Sprachneutrale Seiten erstellen
- **Seiten inhaltlich gestalten**
	- Seiten bearbeiten
	- Befüllung mit Modulen
	- **E** Bearbeitungssymbole Module
	- Moduleinstellungen
	- **Module**
	- HTML
		- 3D-Karussell (OPEN.HTML5ContentModule)

**Referentin: Edukim Gashi** 0471 155 11 52 edukim.gashi@bvs.bz.it

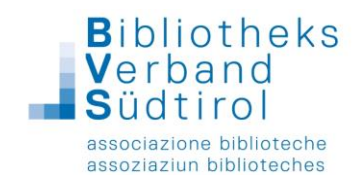

# **Trefferliste**

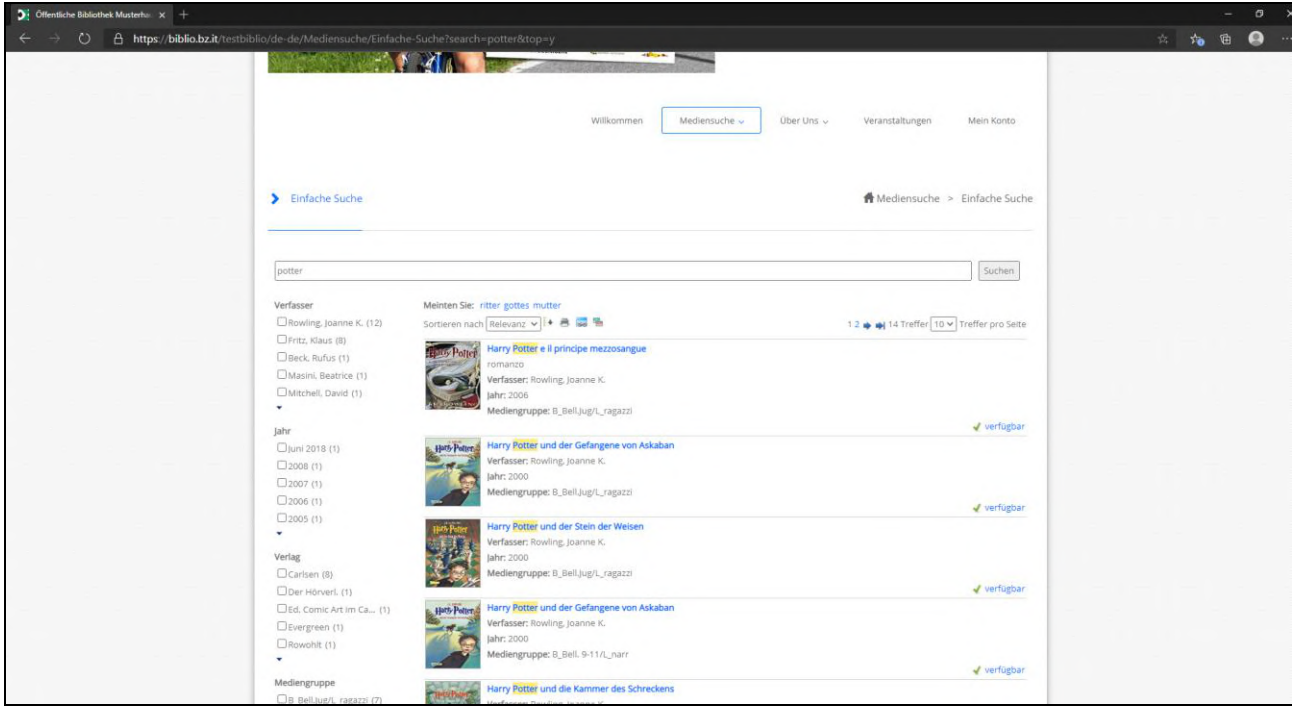

Die Trefferliste kann anhand der Filter eingegrenzt werden. Außerdem ist es möglich, die Liste nach verschiedenen Kriterien zu sortieren, auszudrucken, einen Permalink zu erzeugen und per E-Mail zu verschicken.

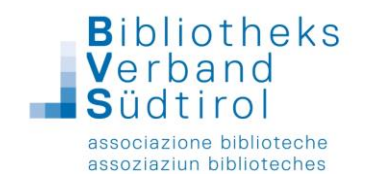

# **Einstieg für Benutzer**

#### Reservierungen

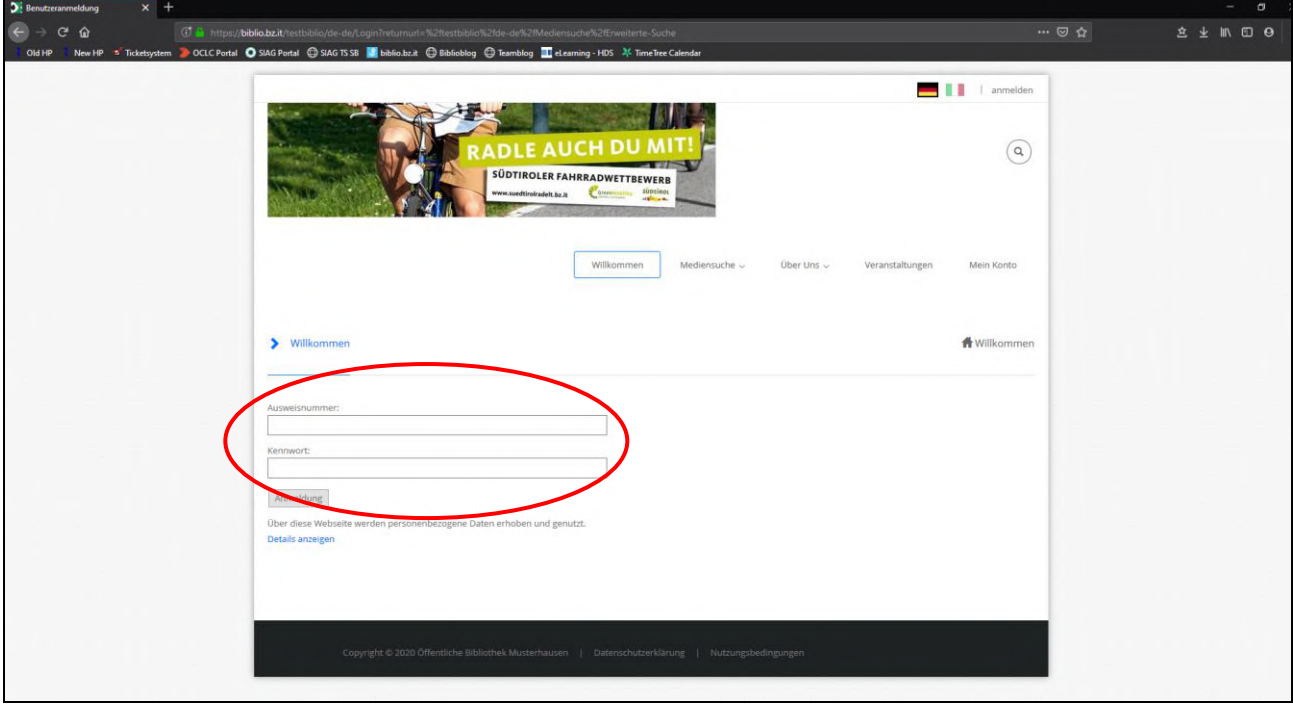

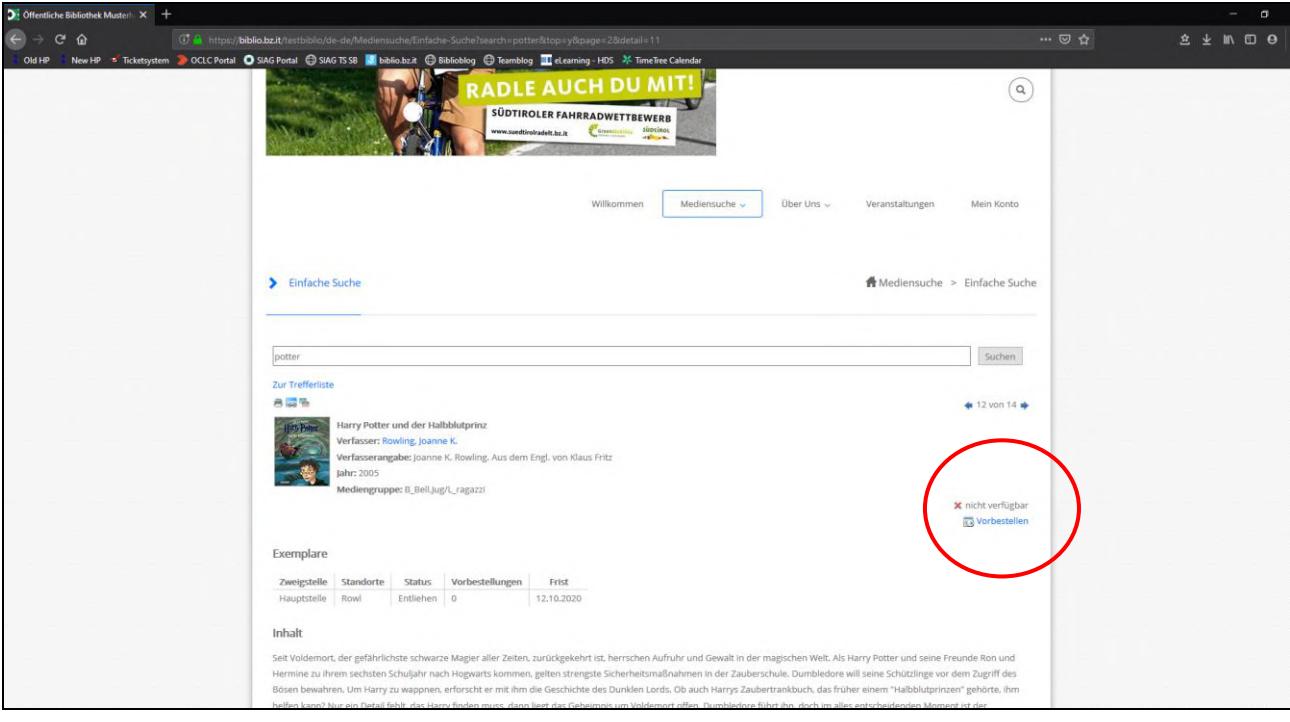

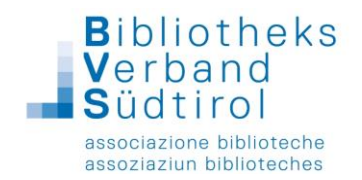

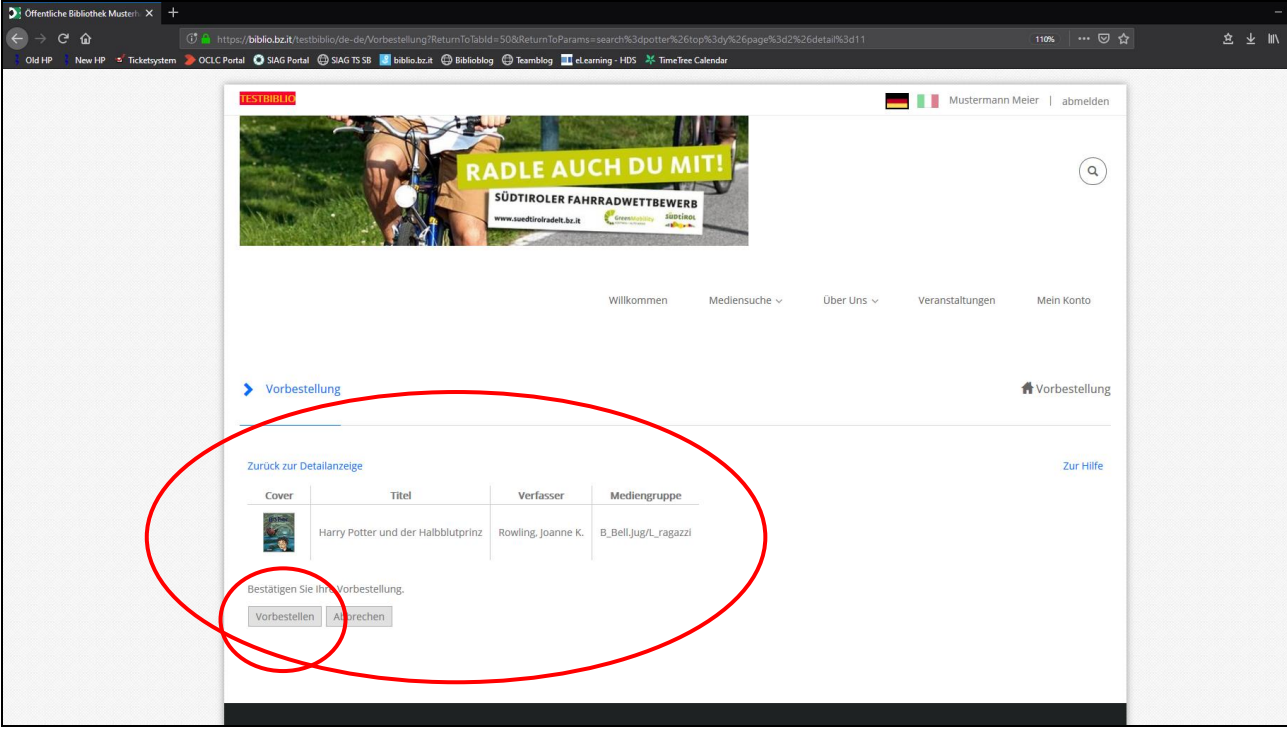

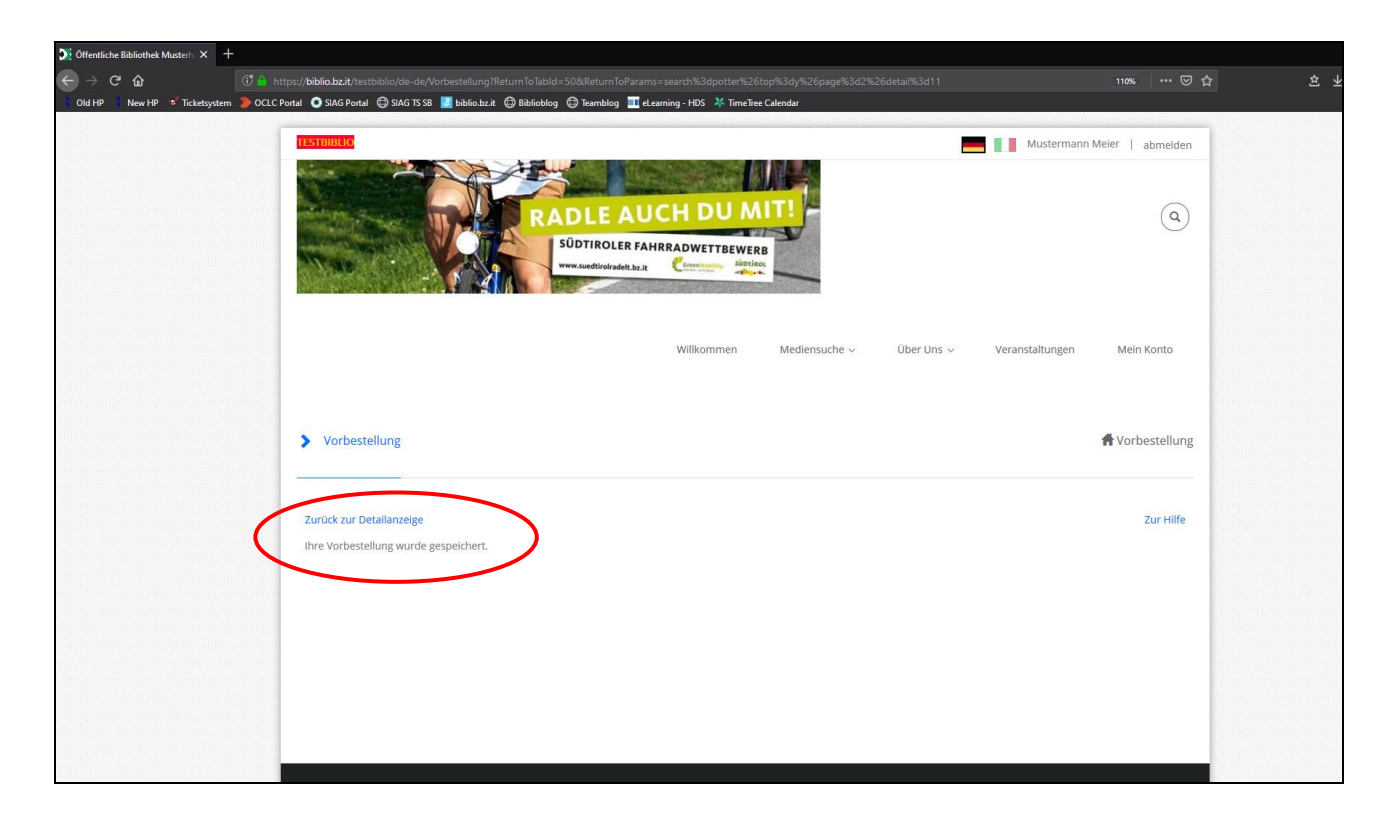

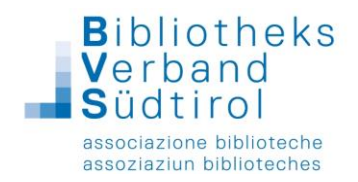

Ausgeliehene Medien (inkl. Verlängern)

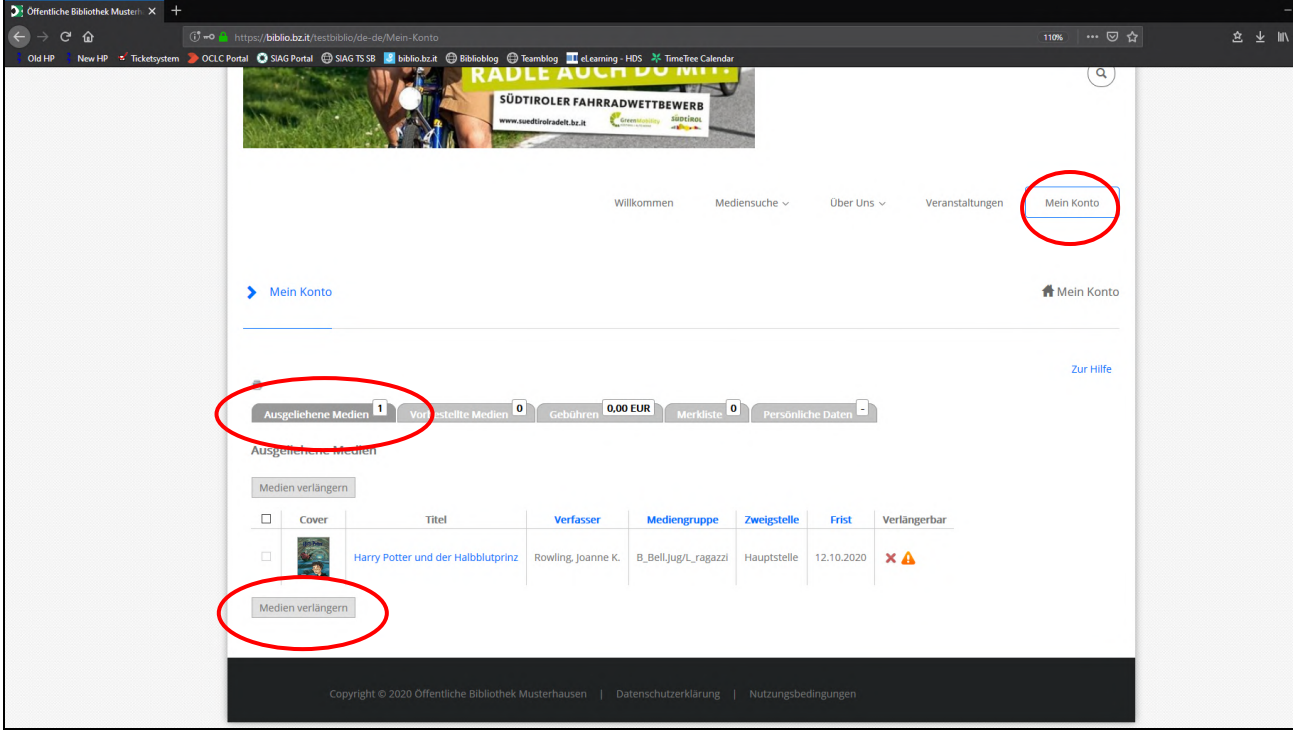

## Vorbestellte Medien (inkl. Vorbestellungen löschen)

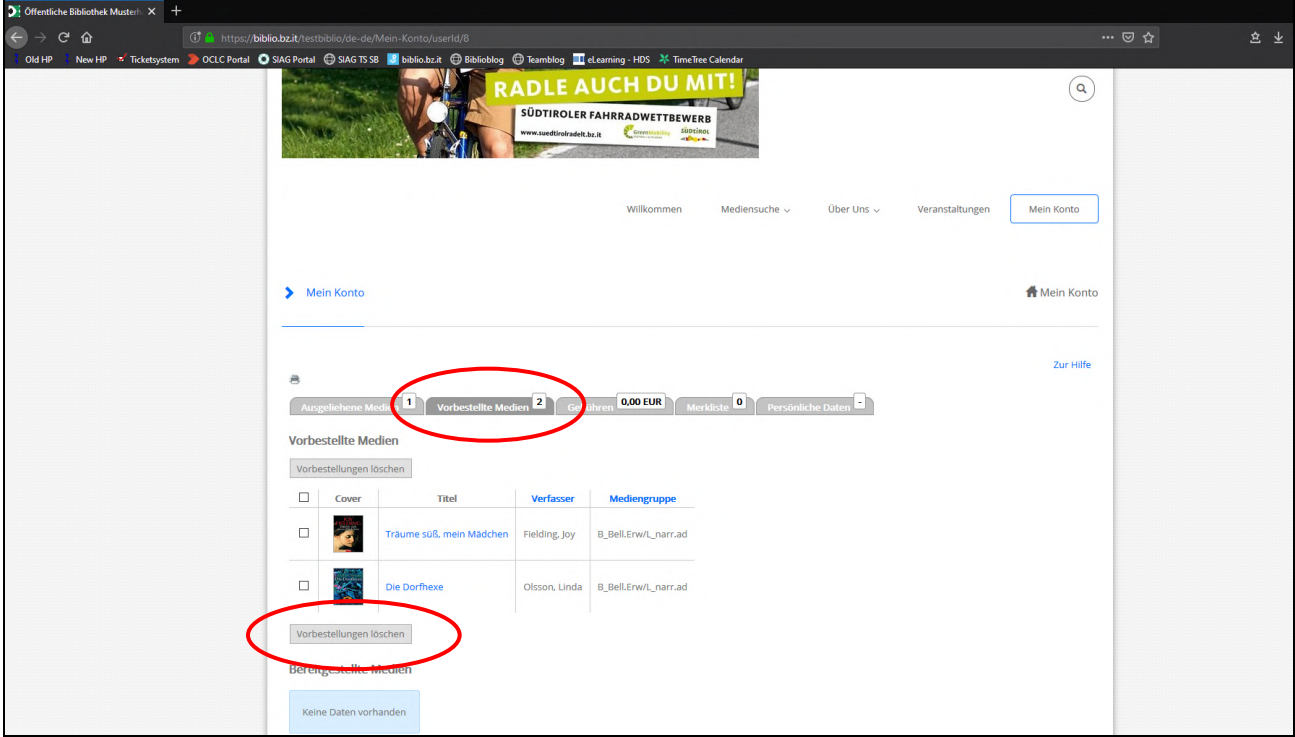

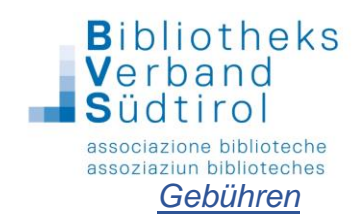

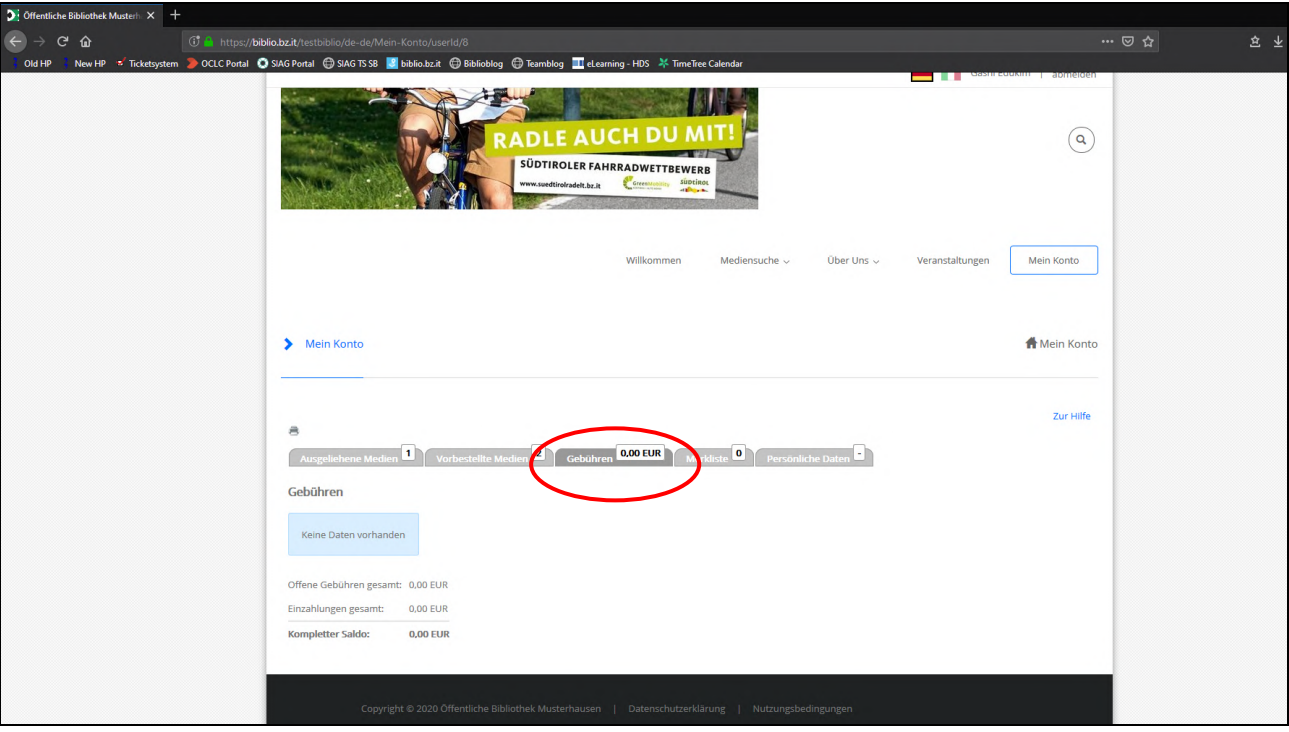

## **Merkliste**

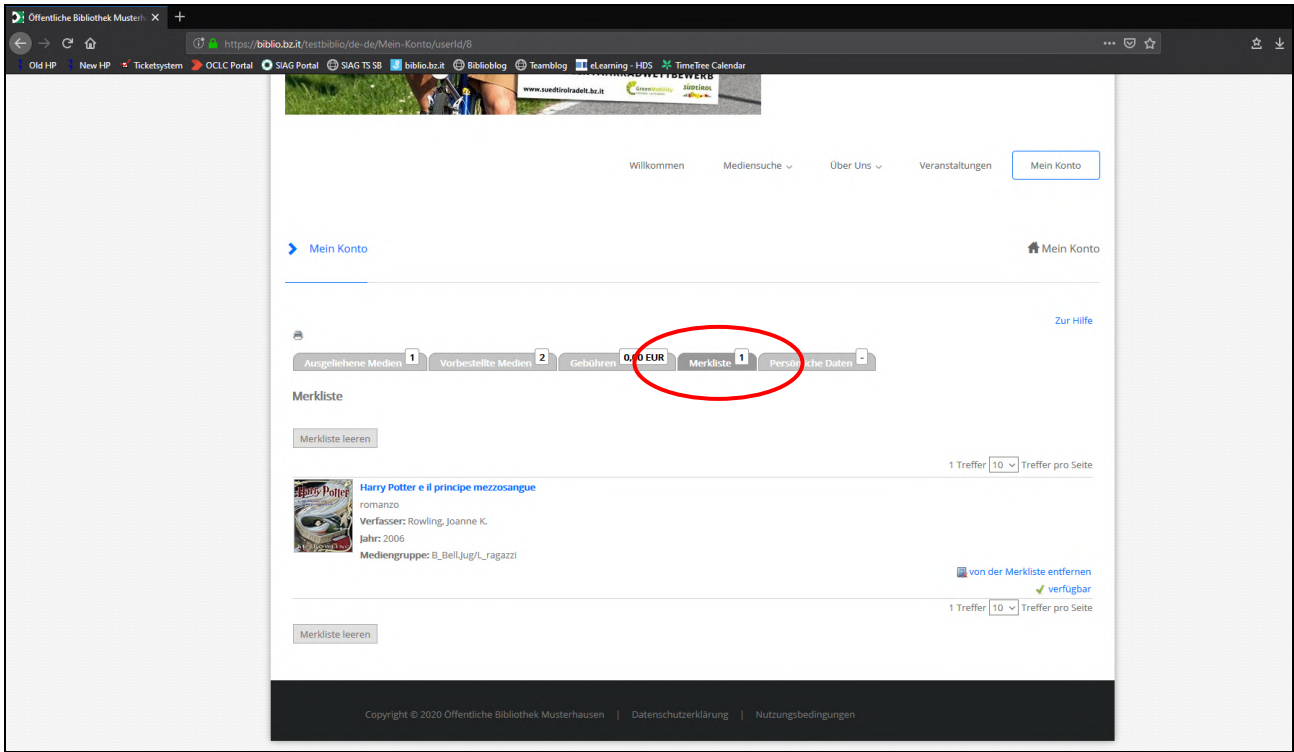

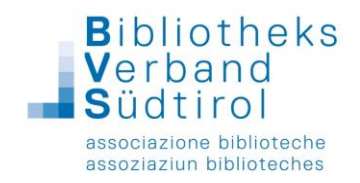

# **Admin-Einstieg**

Um Änderungen im Portal vorzunehmen muss mit der Admin-Kennung eingestiegen werden.

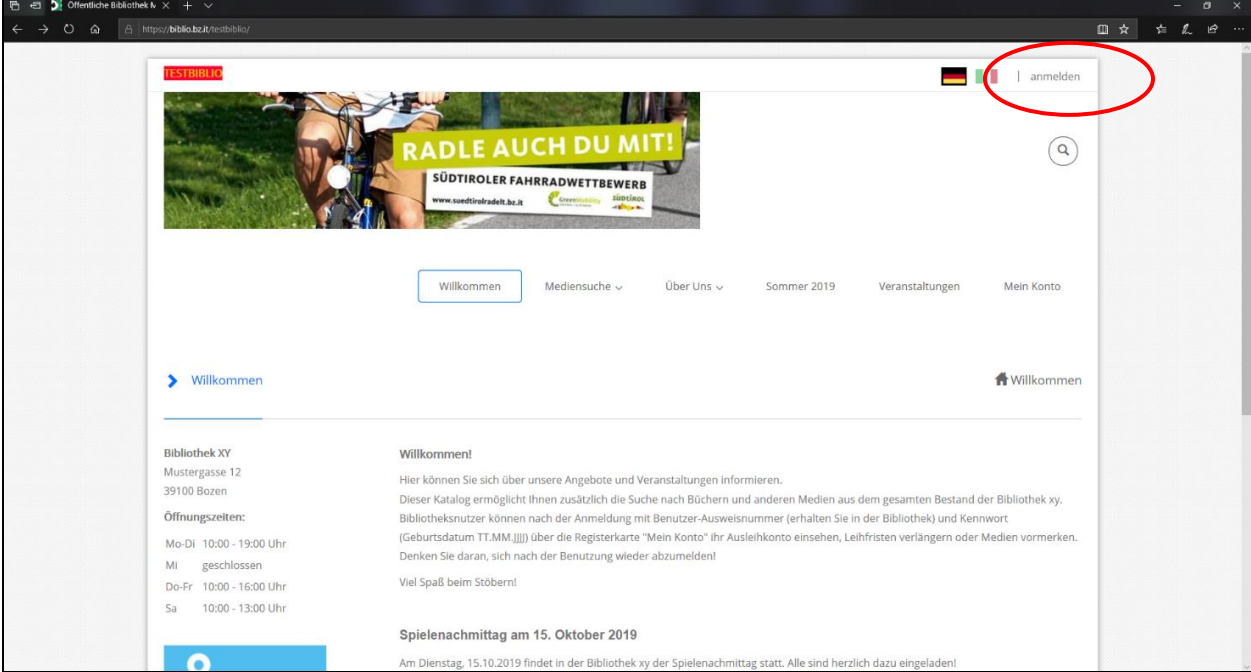

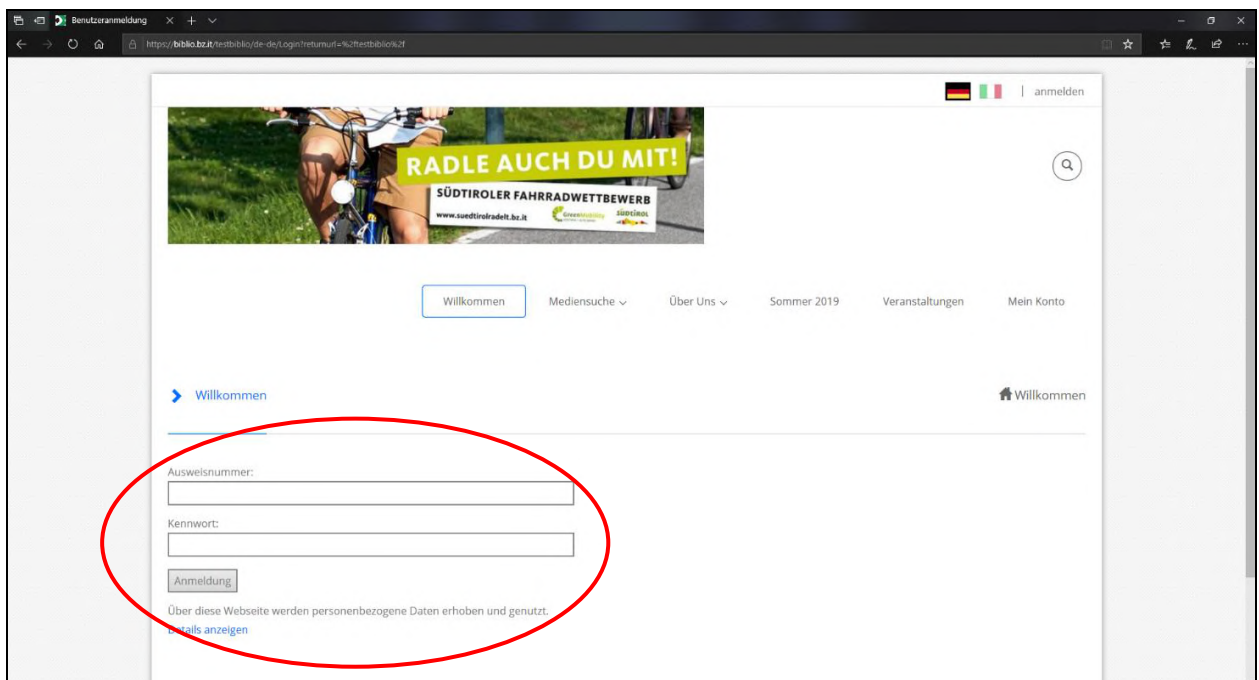

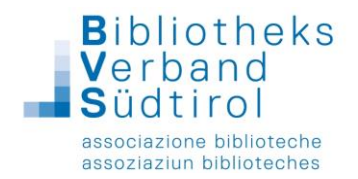

Daraufhin erscheint eine sogenannte Bearbeitungsleiste am linken Seitenrand.

Auf dieser Leiste findet man verschiedene Symbole. Zur Bearbeitung der Inhalte der Seite sind nur zwei davon relevant, das erste Symbol (Seiten) ganz oben und das Stiftsymbol (Bearbeitungsmodus) ganz unten.

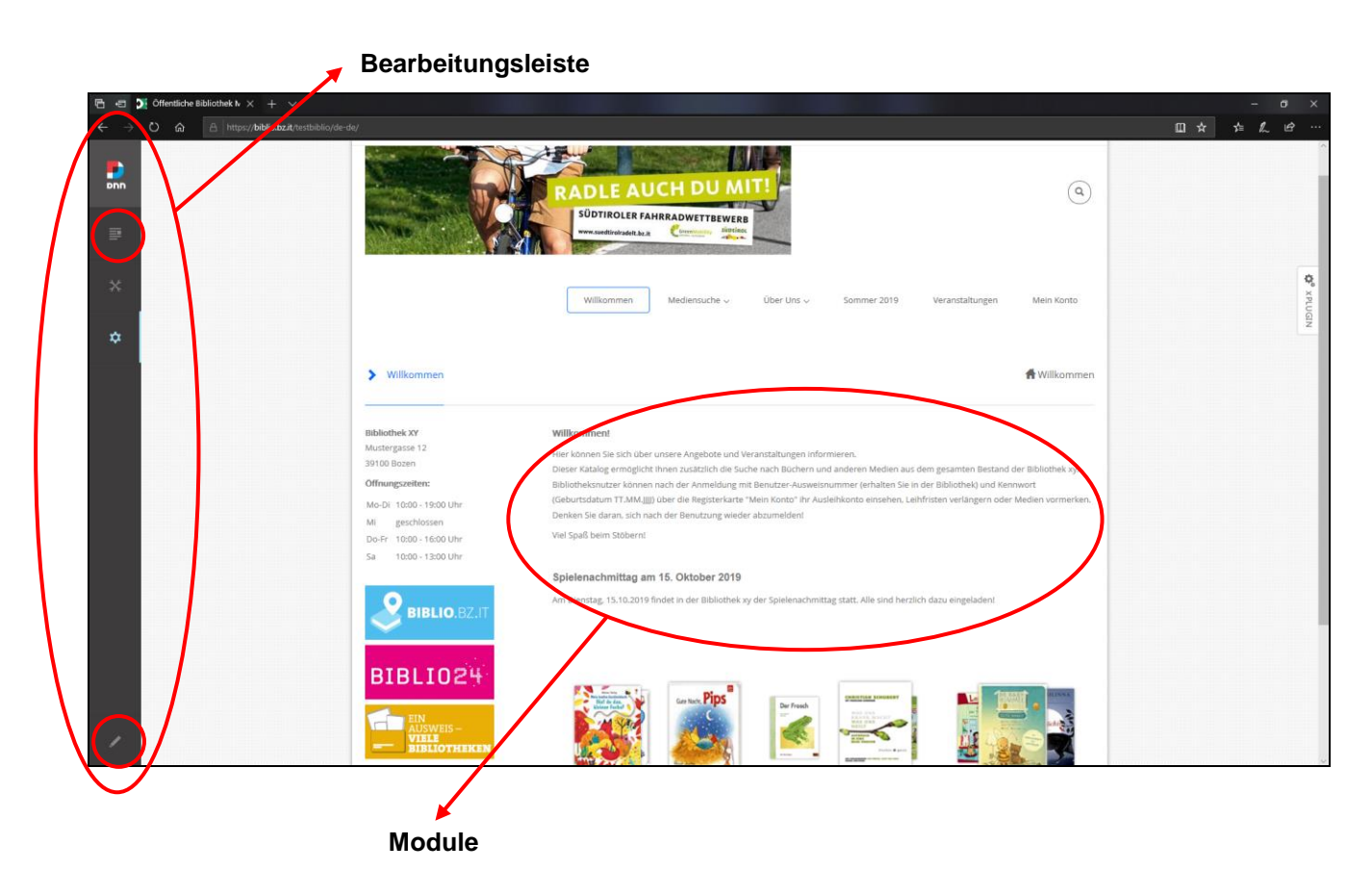

Auf der Seite selbst kann man die verschiedenen Module (Inhalte) sehen.

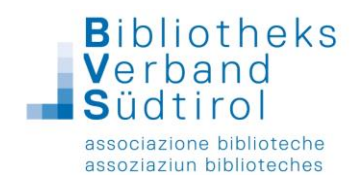

# **Administrations-Bereich – Ansichten**

Grundsätzlich gibt es zwei Ansichten: die Vorschau und den Bearbeitungsmodus.

Die Vorschau zeigt die Seite, wie der Benutzer sie sieht, während der Bearbeitungsmodus das Bearbeiten der verschiedenen Module erlaubt.

Um auf dem Bearbeitungsmodus zu wechseln, in der Bearbeitungsleiste unten links auf dem Stift klicken.

Die Seite wird in "Panes" aufgeteilt, in denen sich die einzelnen Module befinden. (Panes und Module -> Siehe: Seiten inhaltlich gestalten>Seiten bearbeiten)

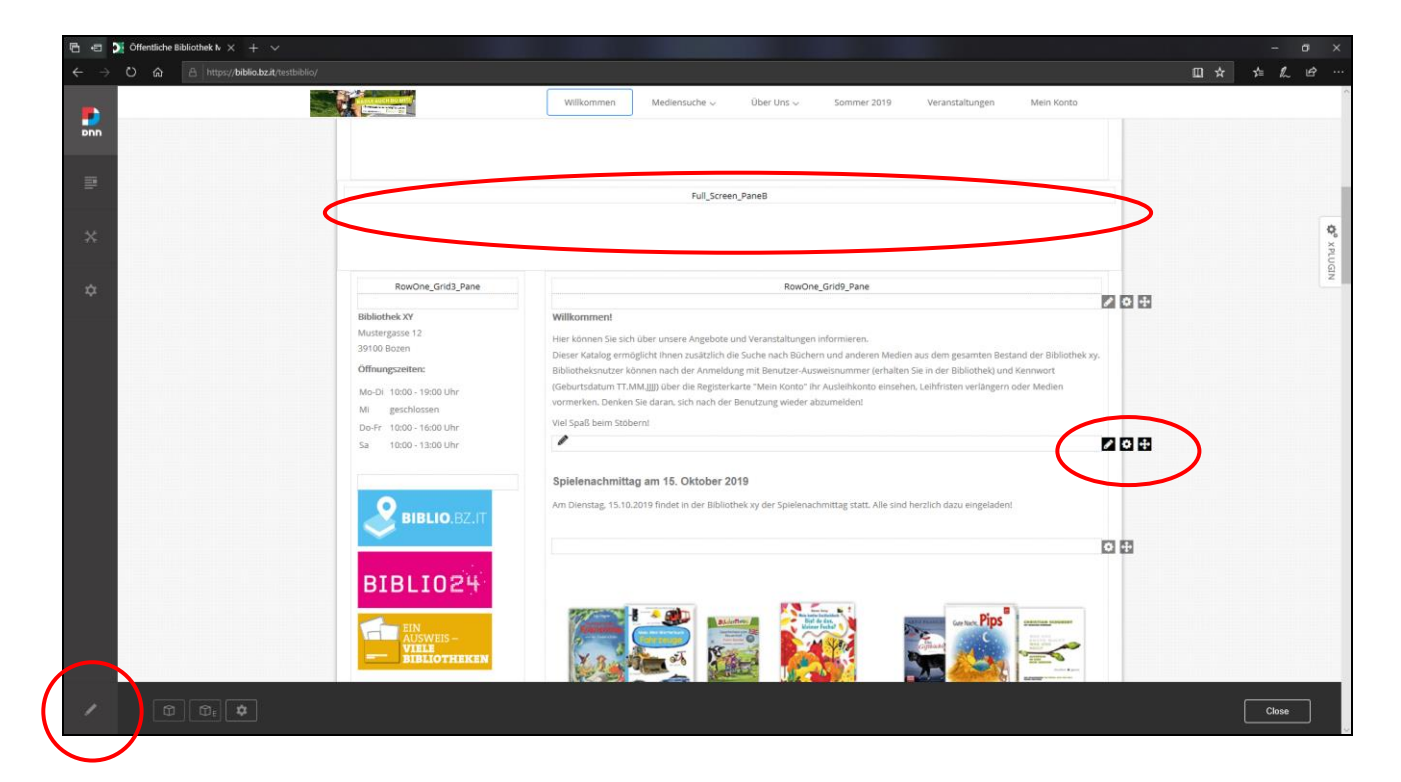

#### Für jedes Modul erscheinen die dazugehörigen Bearbeitungsmöglichkeiten.

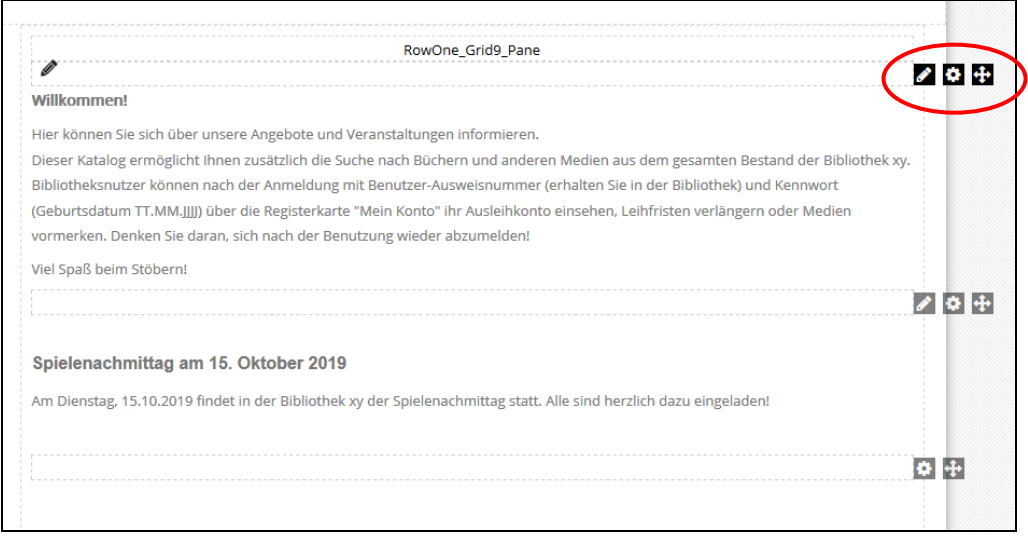

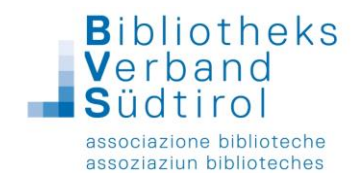

# **Einstellungen – Administrations-Bereich**

Um grundsätzliche Einstellungen des Portals zu verändern (z.B. Titel der Seite, Logo etc.) muss in den Administrations-Bereich gewechselt werden. Dafür genügt es in der Bearbeitungsleiste auf das Zahnrad zu klicken.

**WICHTIG: Im gesamten Administrations-Bereich dürfen ausschließlich die im Folgenden beschriebenen Punkte geändert werden!**

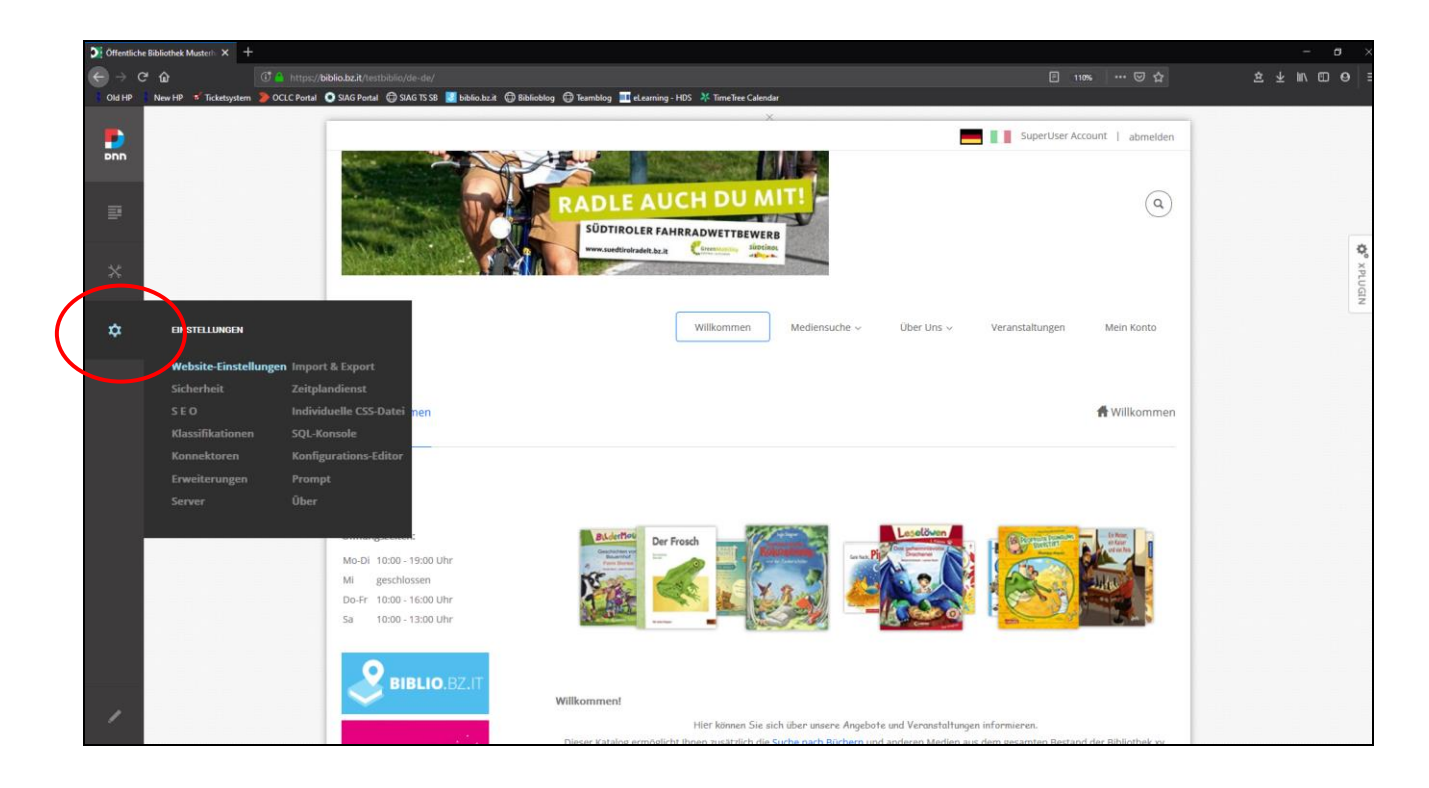

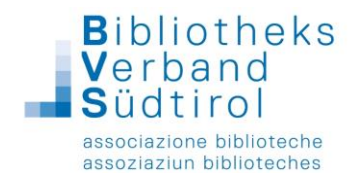

## Titel ändern (was auf Registerkarte des Browsers steht)

Einstellungen → Website-Einstellungen → Registerkarte Website-Info → Bereich Website-Name → Website-Name ändern und am Ende der Seite "speichern" anklicken

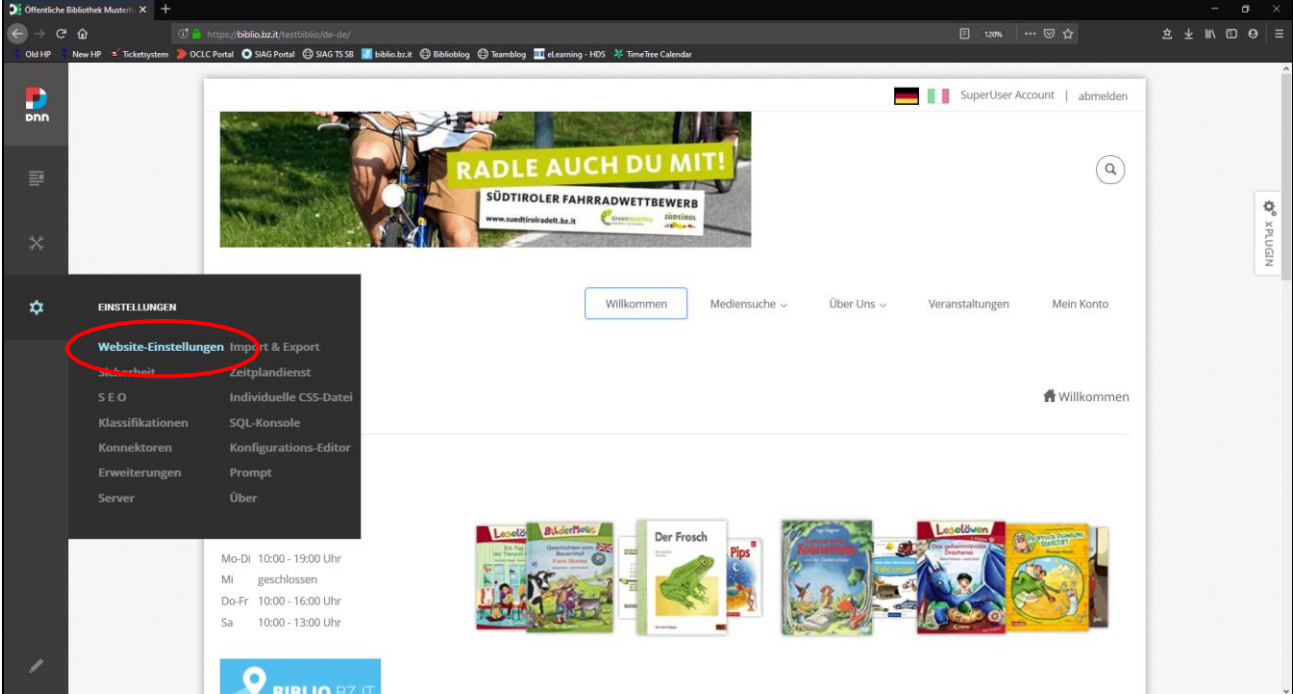

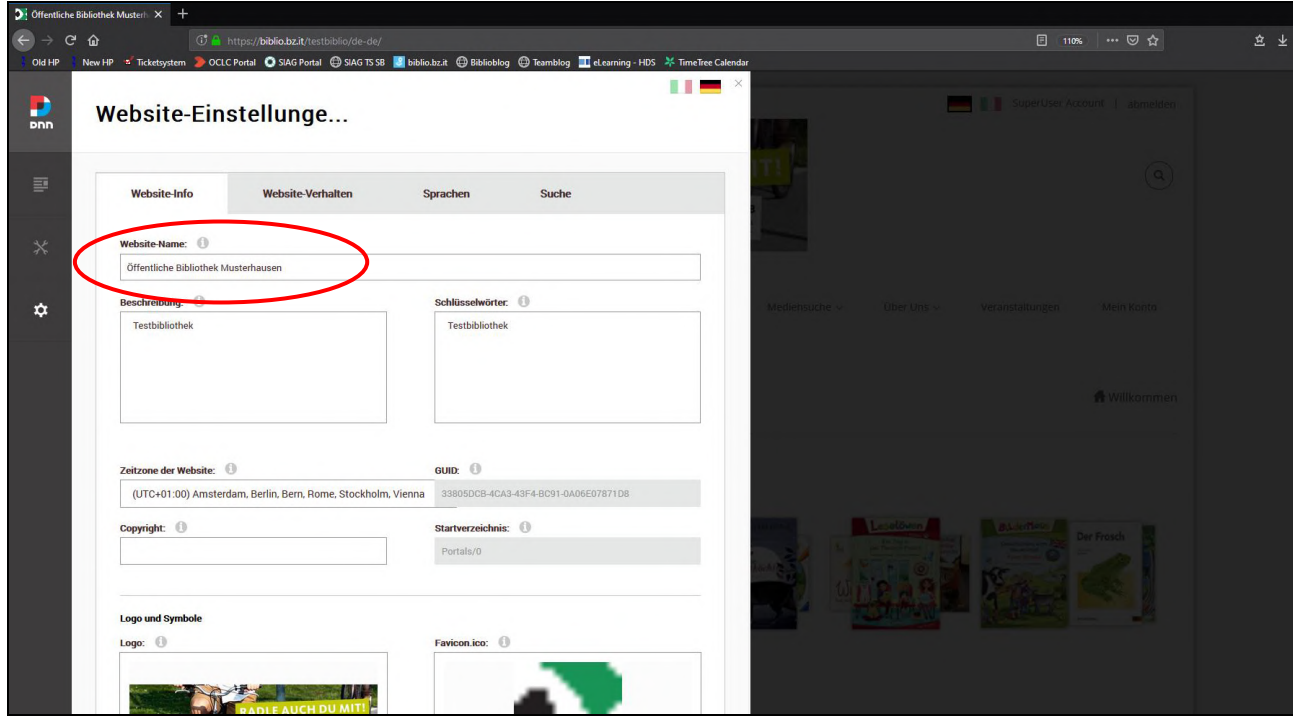

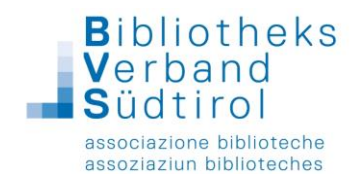

Logo ändern (Logo/Bild, das im oberen Bereich jeder Seite sichtbar ist)

Einstellungen → Website-Einstellungen → Registerkarte Website-Info → Logo und Symbole

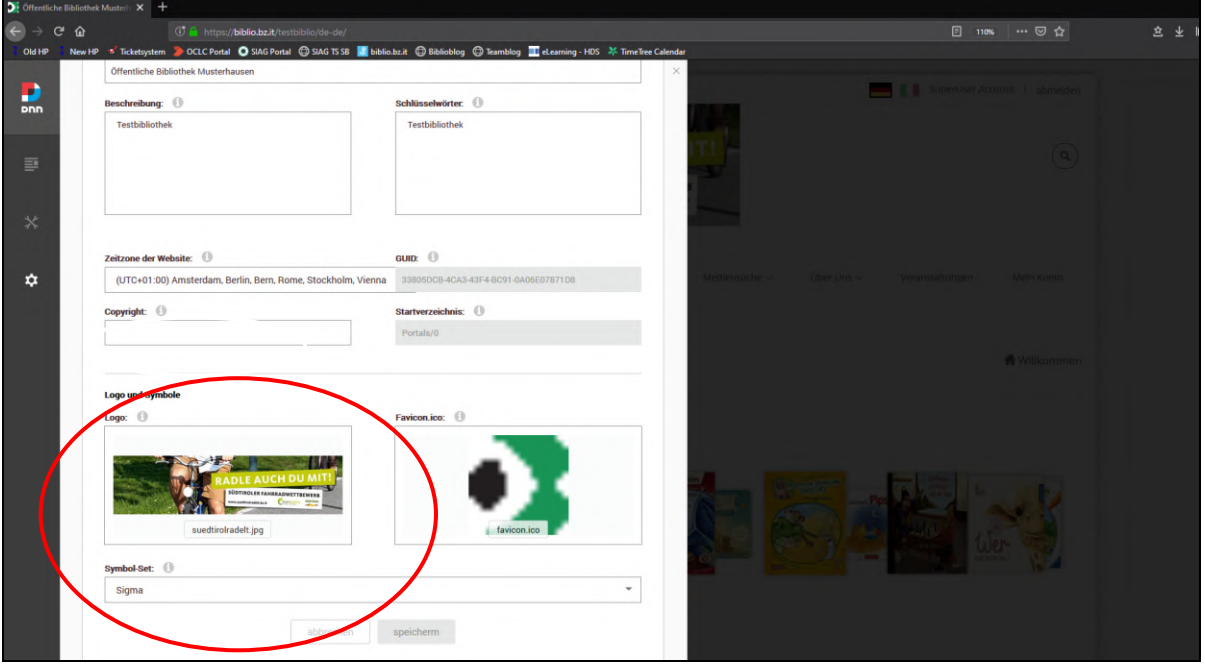

Um das gewünschte Logo/Bild (Empfehlung: 630 bzw. 950 x 100 px) hochzuladen die Funktion "Datei hochladen" auswählen (ein blauer Kasten erscheint beim Drüberfahren), Speicherort des gewünschten Bildes suchen und auswählen und am Ende der Seite "speichern" anklicken

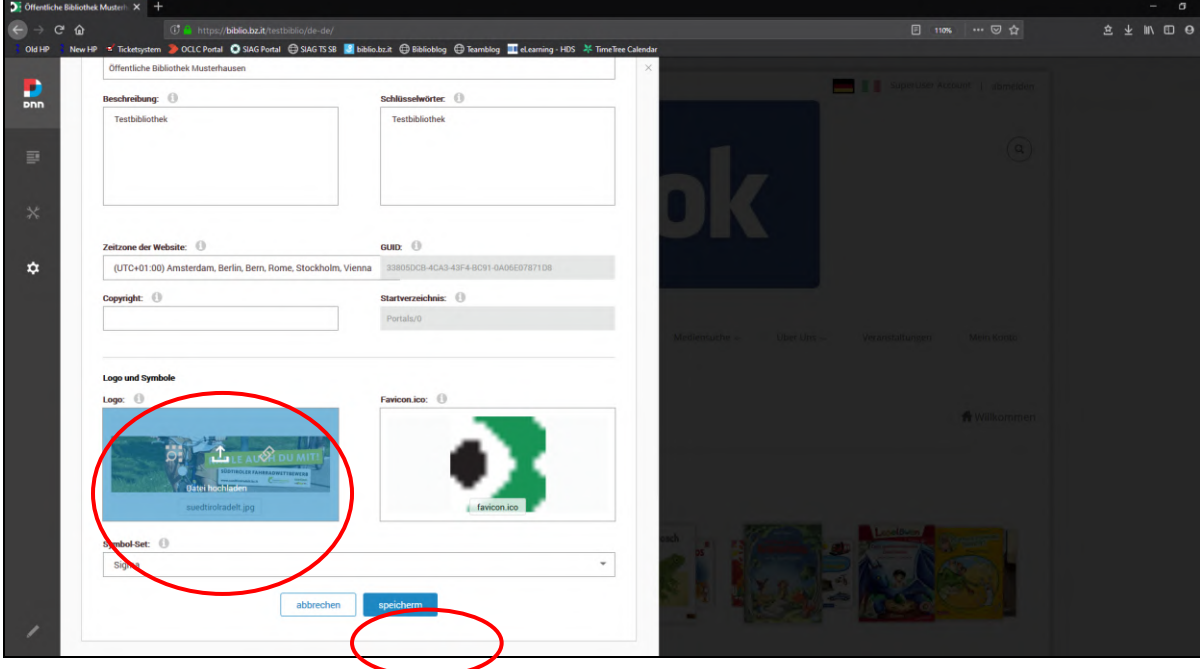

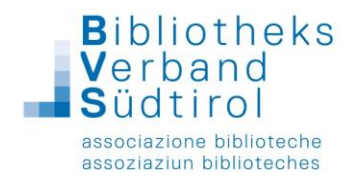

# Titel und Logo ändern *–* italienische Navigation

#### Titel:

auf die italienische Fahne klicken → Impostazioni (Zahnrad) → Impostazioni Sito → Informazioni Sito → Titolo Sito ändern und am Ende der Seite "Salva" anklicken

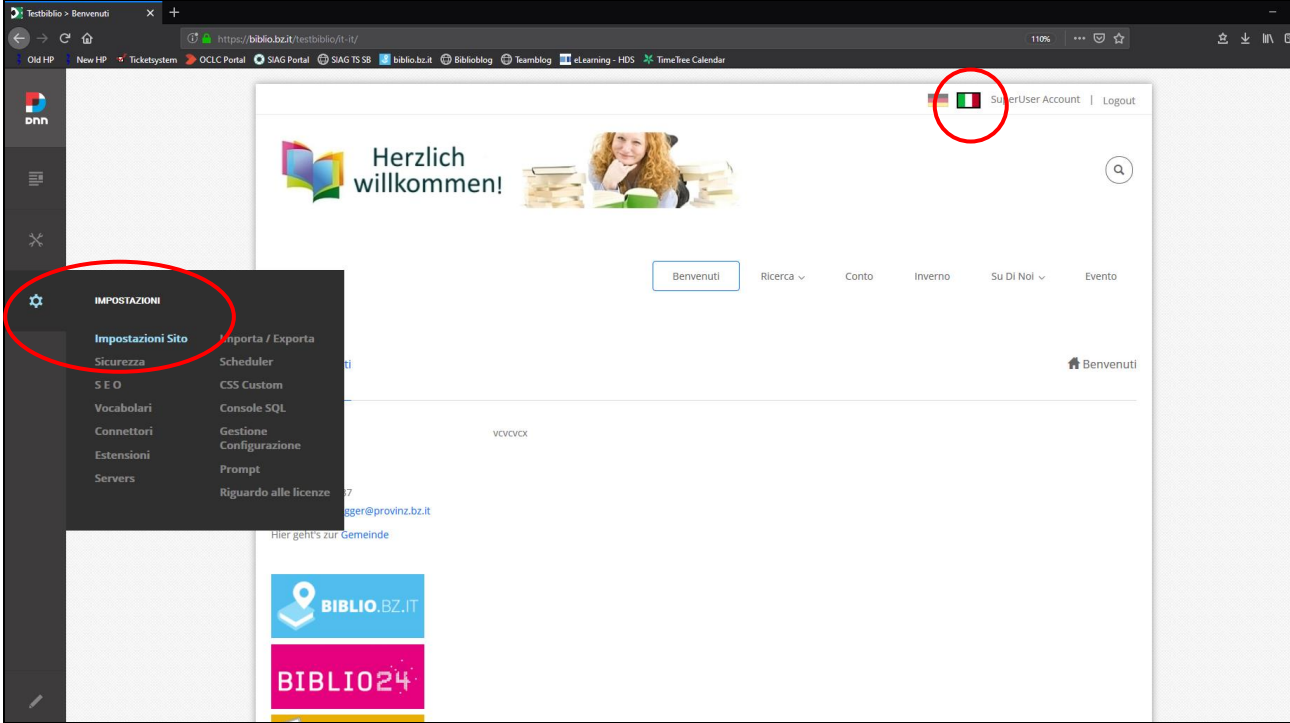

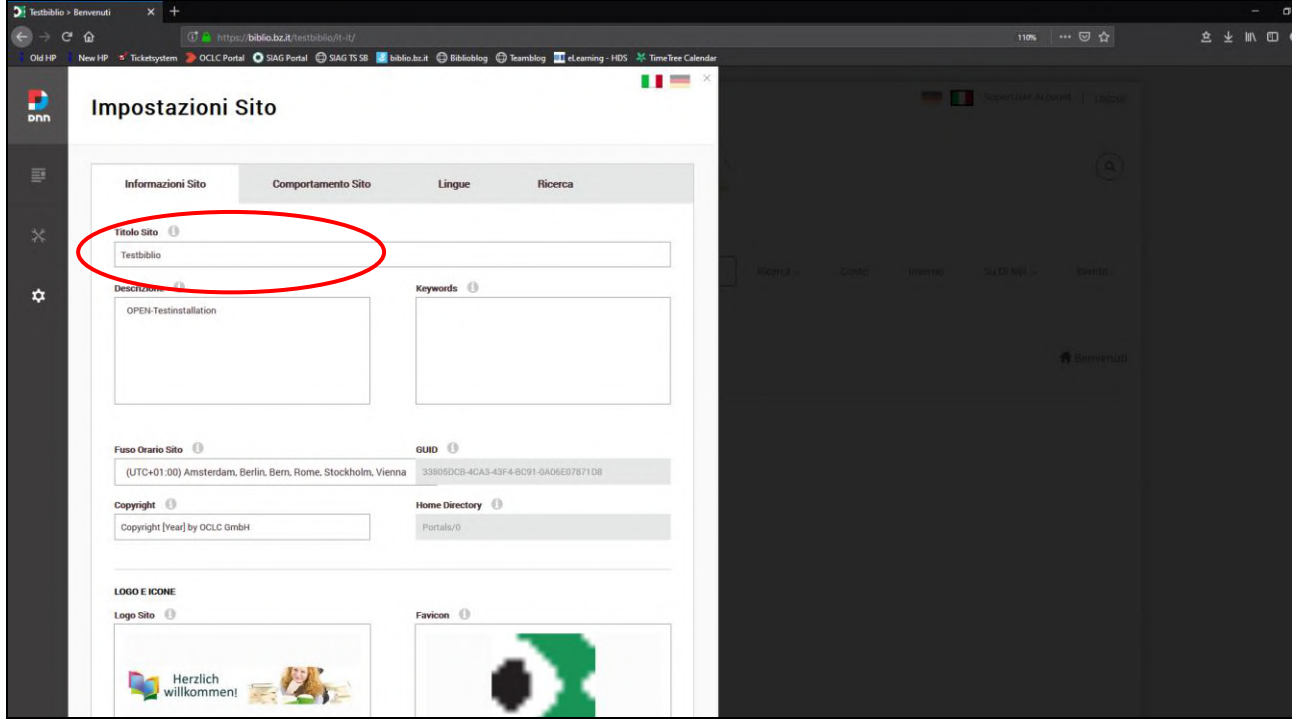

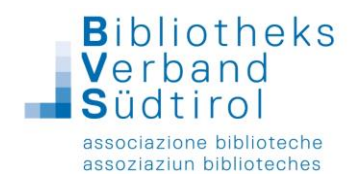

#### Logo:

auf die italienische Fahne klicken → Impostazioni (Zahnrad) → Impostazioni Sito → Informazioni Sito → im Abschnitt Logo e icone bei Logo Sito "Carica un File" anklicken (erscheint im blauen Kasten beim Drüberfahren), gewünschtes Bild auswählen und am Ende der Seite "salva" anklicken

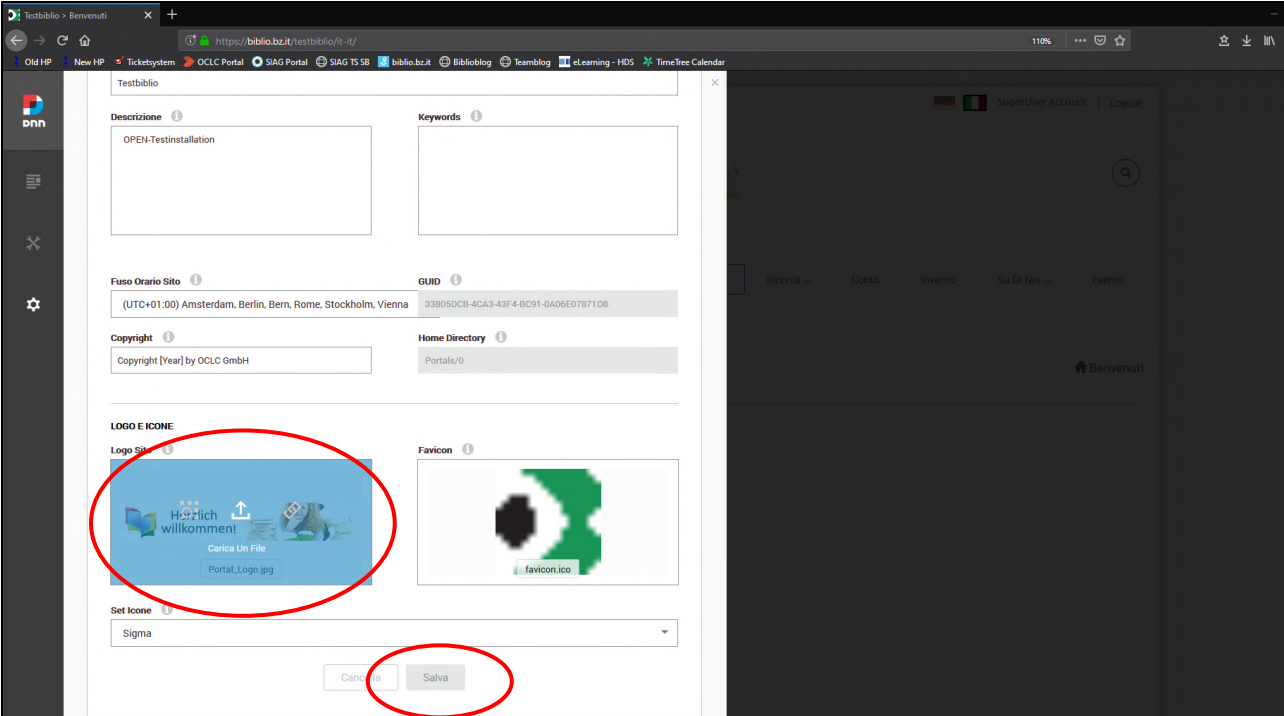

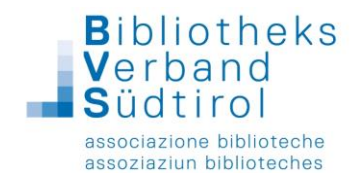

## **Papierkorb**

Inhalt (erstes Symbol auf Bearbeitungsleiste links) → Papierkorb → Registerkarte Module → zu löschenden Modulen markieren und "löschen" anklicken

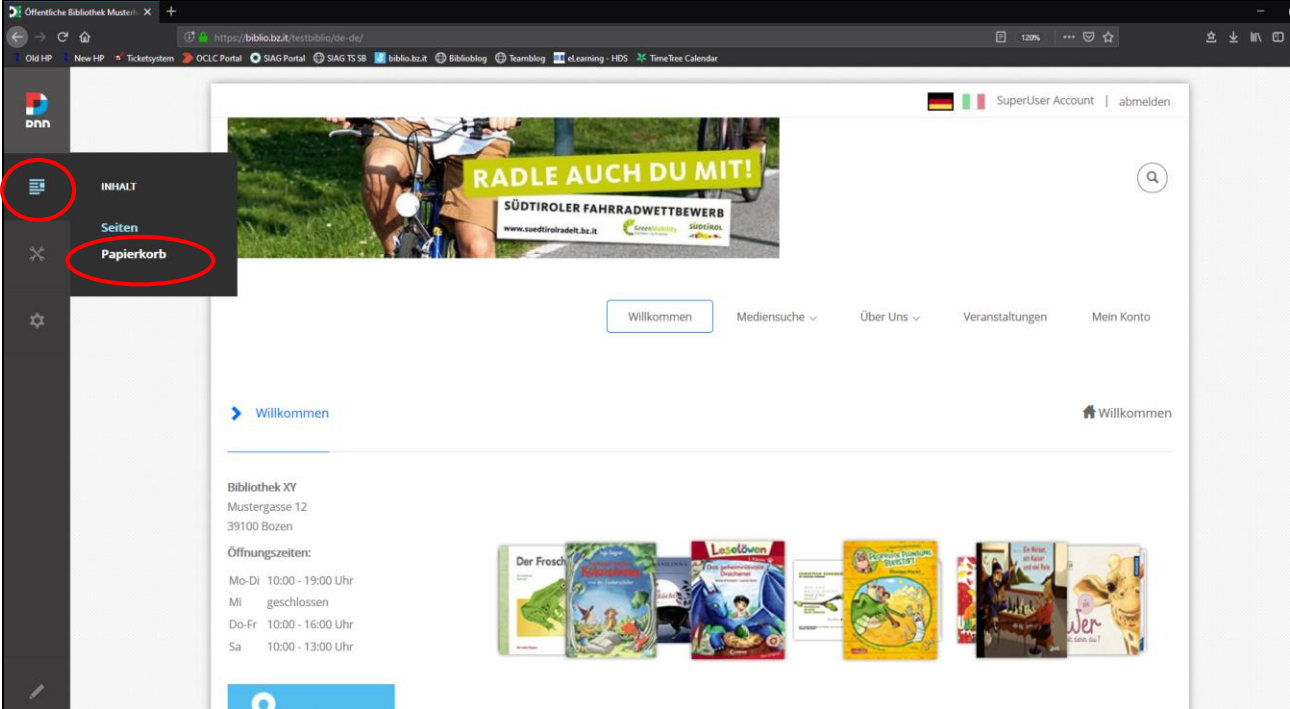

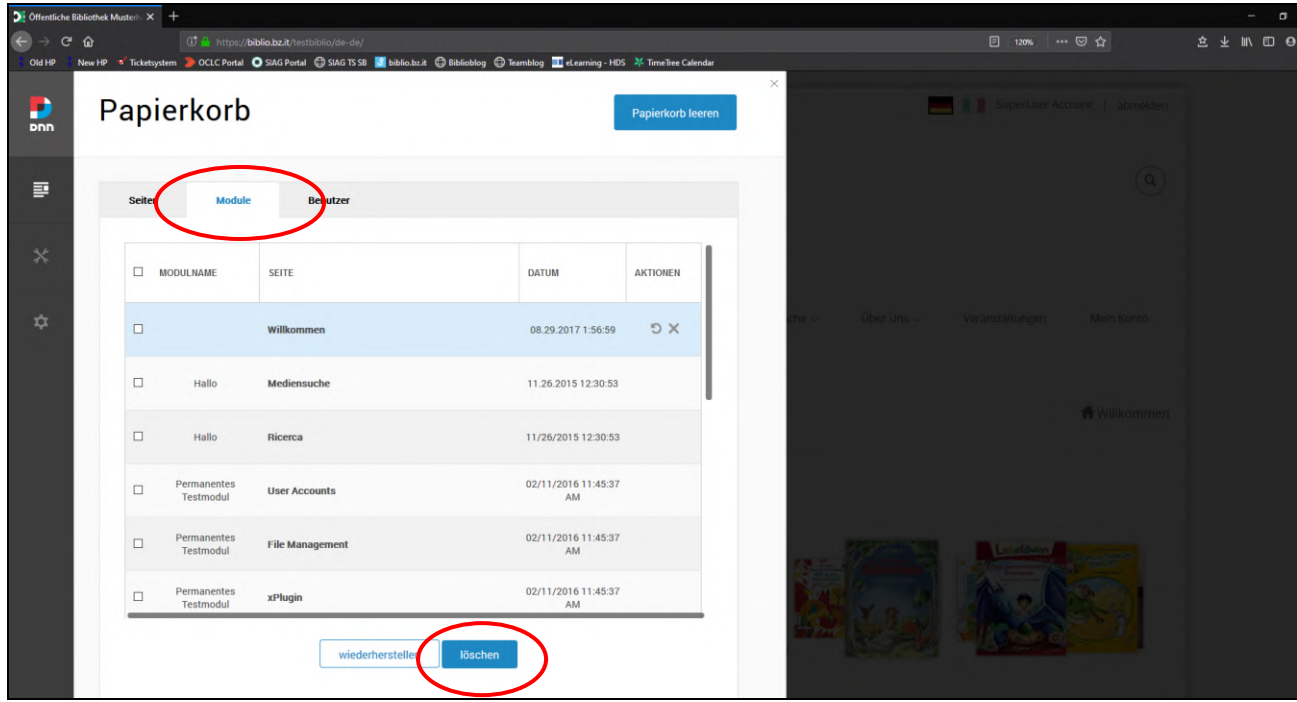

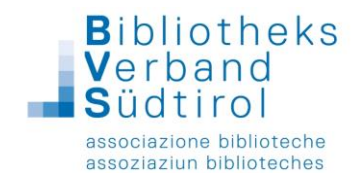

# **Layout bearbeiten – xPlugin**

Die Einstellungsoptionen des Responsive Layouts sind folgendermaßen erreichbar:

Schaltfläche **xPlugin** (am rechten Bildschirmrand) anklicken → Einstellungen (Skin Options) öffnen sich nun in einem neuen Fenster bzw. Tab

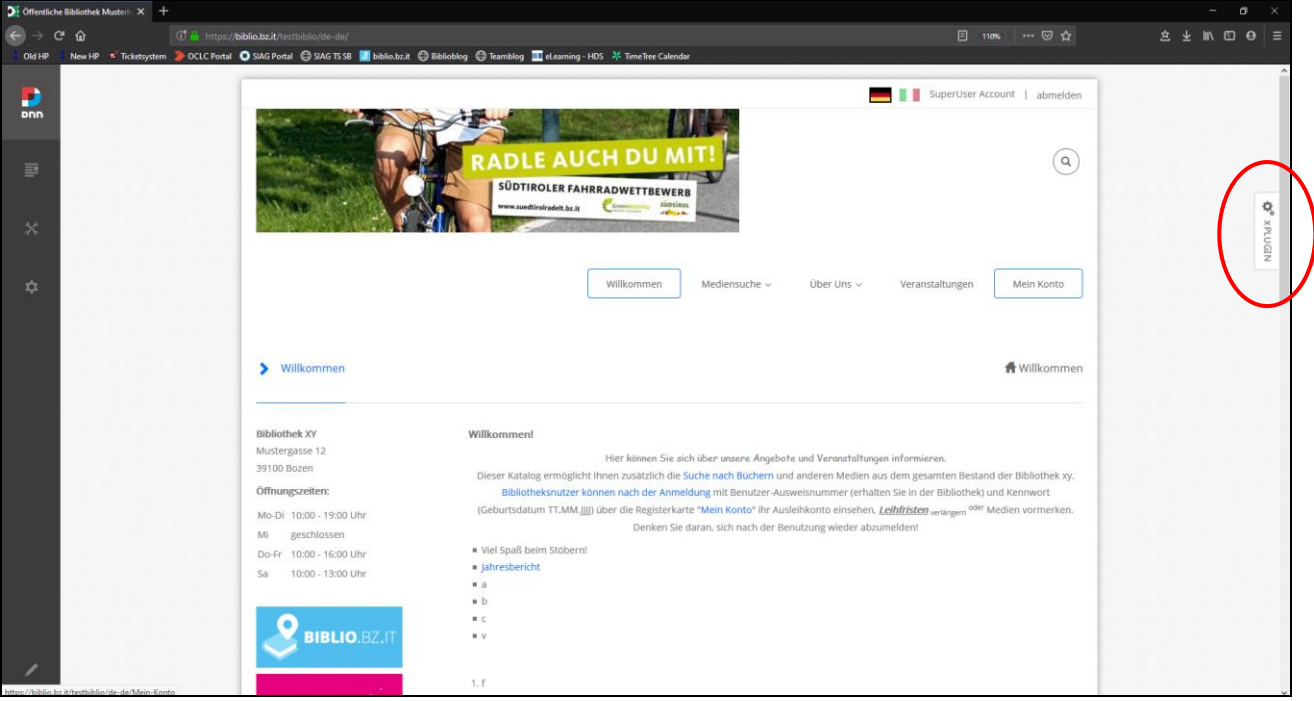

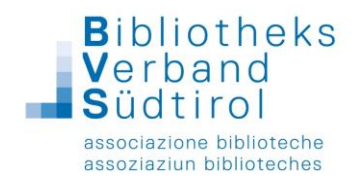

#### Varianten zur Gestaltung

1) Einstellungen: Logo im Header, Header Style 1, boxed Content-Layout, Breadcrumb ohne Bild (Breadcrumb-Style 3)

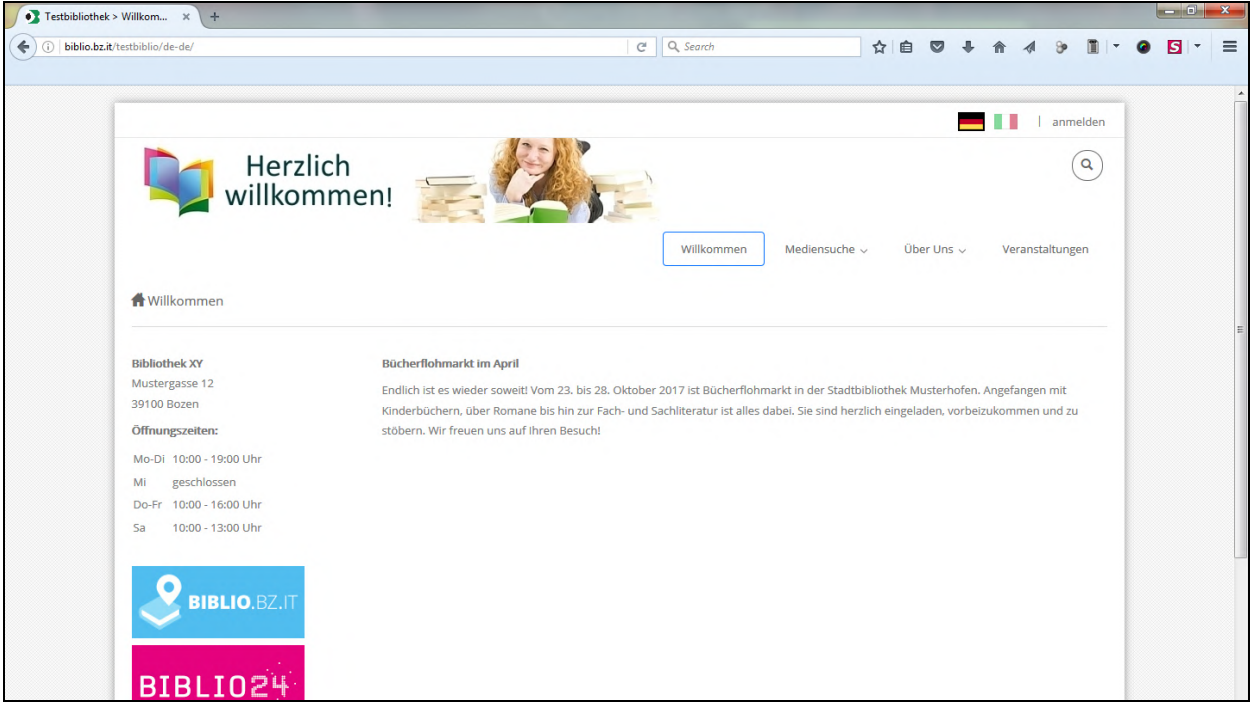

2) Einstellungen: Kein Logo im Header, Header Style 1, boxed Content-Layout, Breadcrumb mit Breadcrumb Background (Breadcrumb Style 1), Vertical Spacing Breadcrumb= 50, Title Size im Breadcrumb =  $0$ 

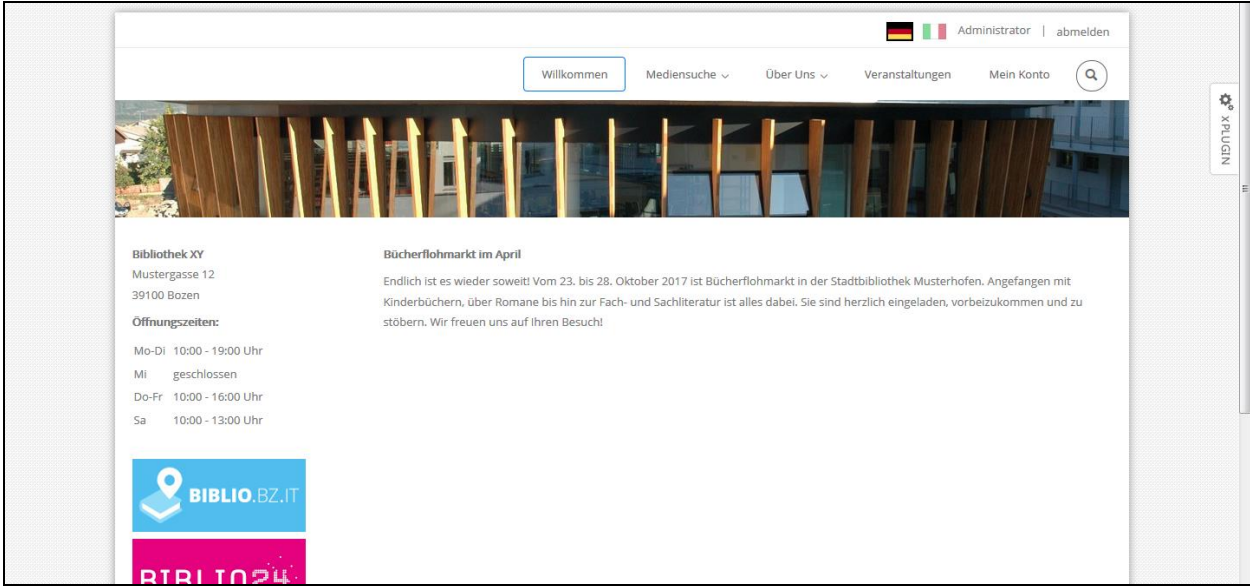

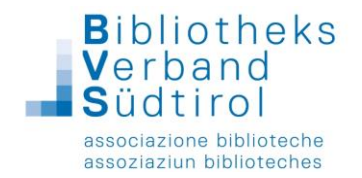

3) Einstellungen: Logo im Header, Header Style 1, boxed Content-Layout, Breadcrumb mit Default Background (Breadcrumb Style 1), Vertical Spacing Breadcrumb= 20, Title Size im

Breadcrumb = 15

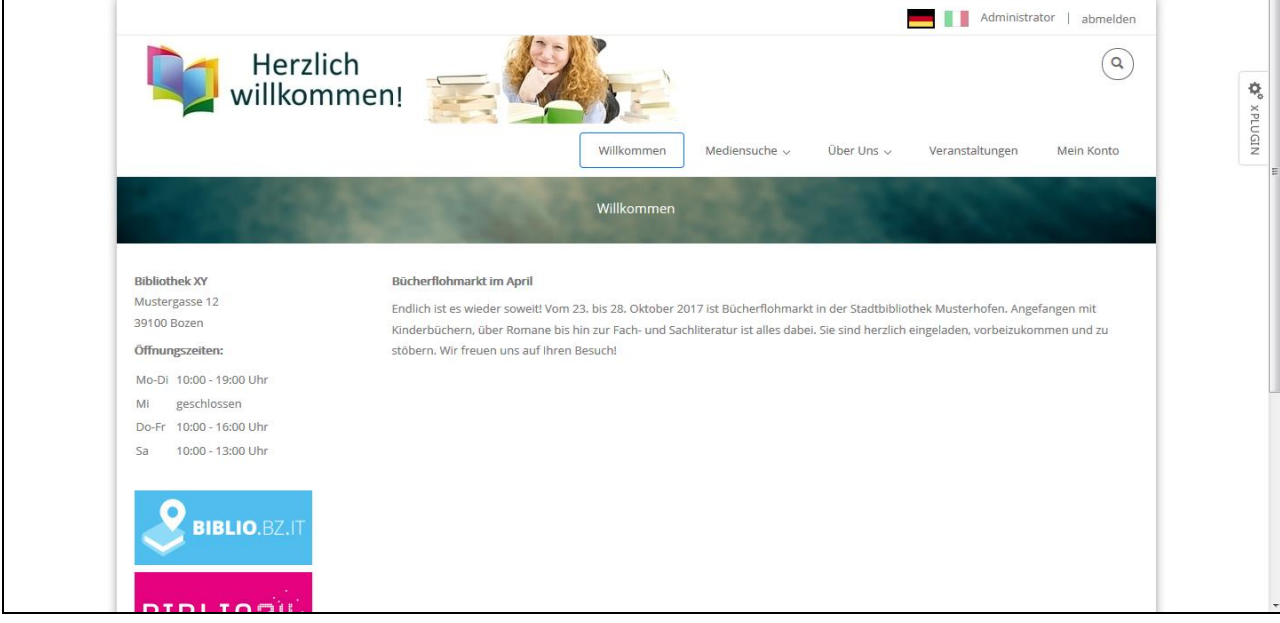

4) Einstellungen: Logo im Header, Header Style 1, boxed Content-Layout, Content Background mit Page Background, Breadcrumb ohne Bild (Breadcrumb-Style 3)

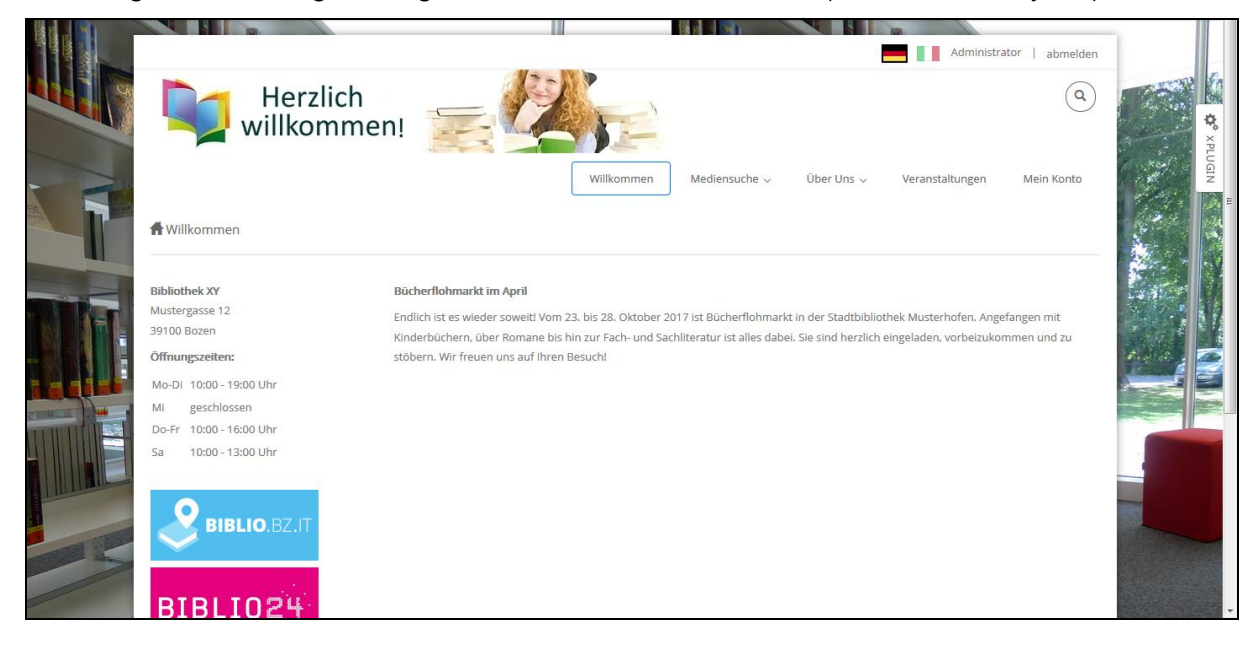

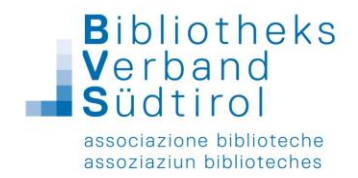

#### Menüleiste (Header) bearbeiten

Die Registerkarte "Header Layout" öffnet sich automatisch.

Unter dem Punkt "Header Style" kann zwischen verschiedenen Header-Varianten ausgewählt werden.

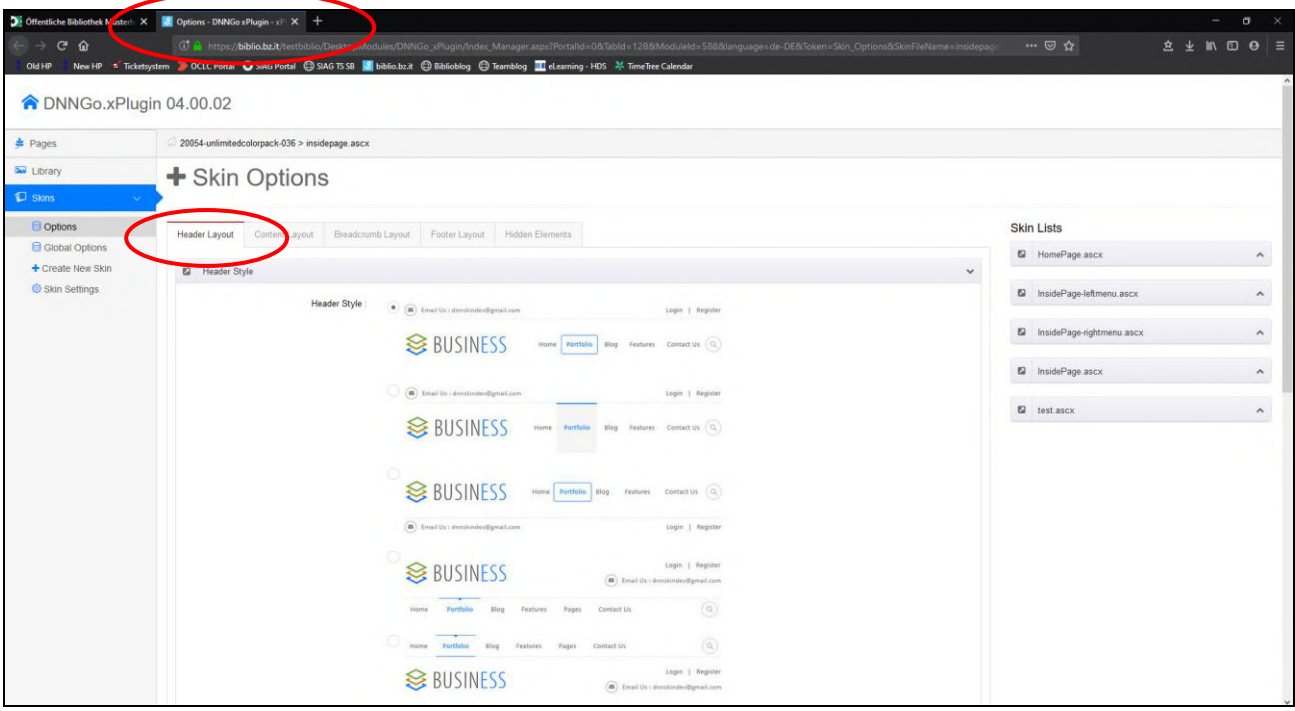

Darunter gibt es, aufgeführt unter dem jeweiligen Namen, z.B. Header 1, diverse Einstellmöglichkeiten für jeden Header. Abschließend immer am Ende der Seite nicht vergessen auf "speichern" zu klicken.

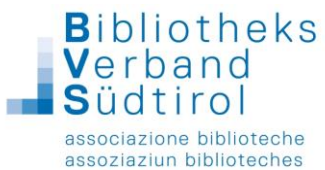

**FRONT OFFICE** Tel. 0471 285730 - neuigkeiten@bvs.bz.it **HOTLINE & IT-SUPPORT** Tel. 0471 051005 - helpdesk@bvs.bz.it

Einstellungsmöglichkeiten bei Header 1

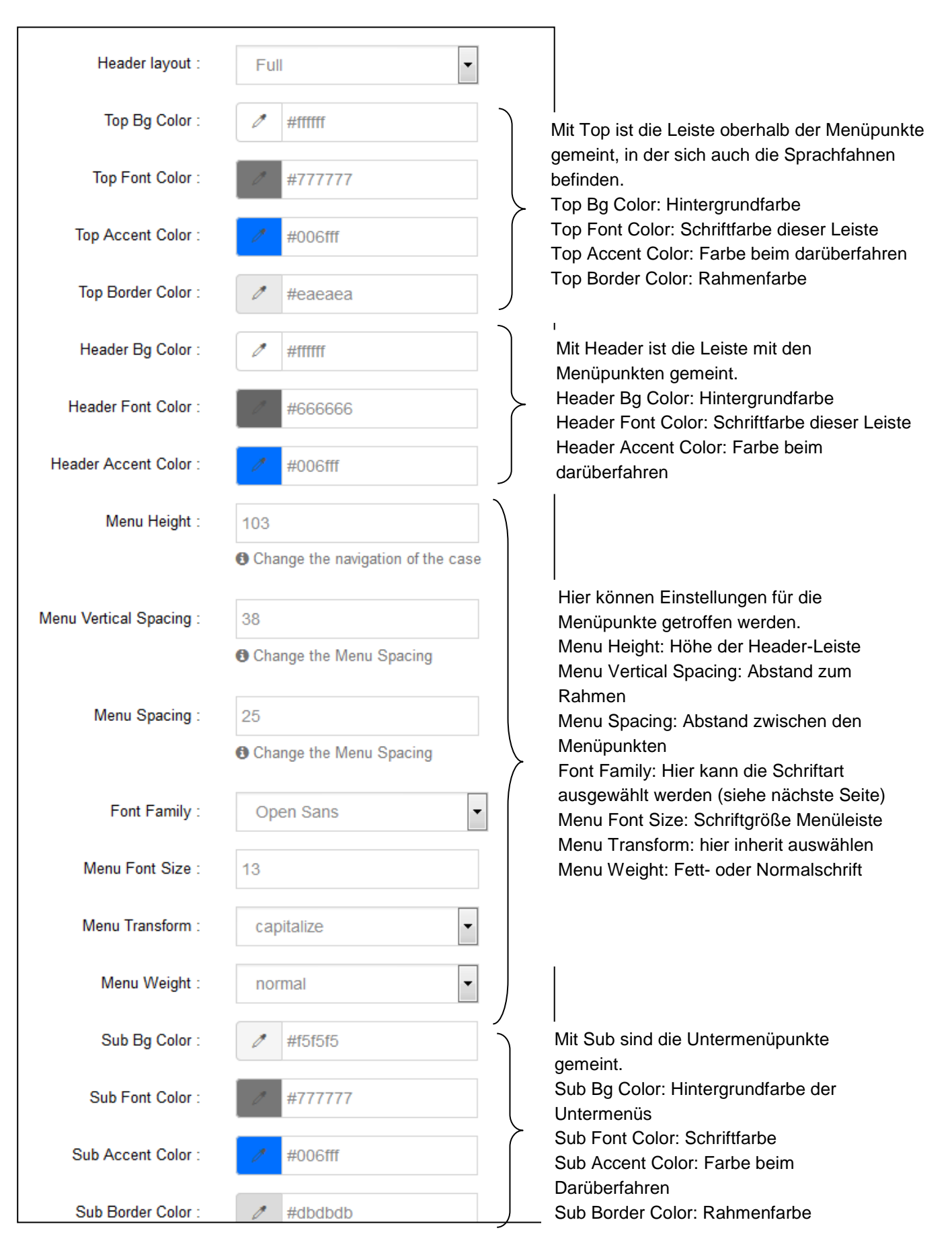

© BVS · Stand: Jänner 2023 Bibliotheca – **Webkatalog Open**

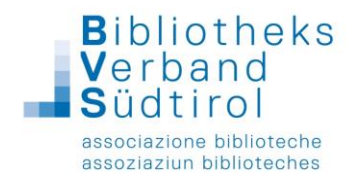

## Inhaltsbereich (Content) bearbeiten

Das neue OPEN-Layout kann als Vollbild-Layout (Variante **Full**) oder als zentriertes Layout (Variante **Boxed**) genutzt werden; dies wird im Abschnitt "Content Layout" festgelegt.

Wird das zentrierte Layout (boxed) angewendet, kann ein eigener Seitenhintergrund festgelegt werden. Dieser Hintergrund kann als statisches oder rotierendes Bild eingestellt werden, es kann auch eine Hintergrundfarbe genutzt werden (siehe Punkt "Hintergrund ändern").

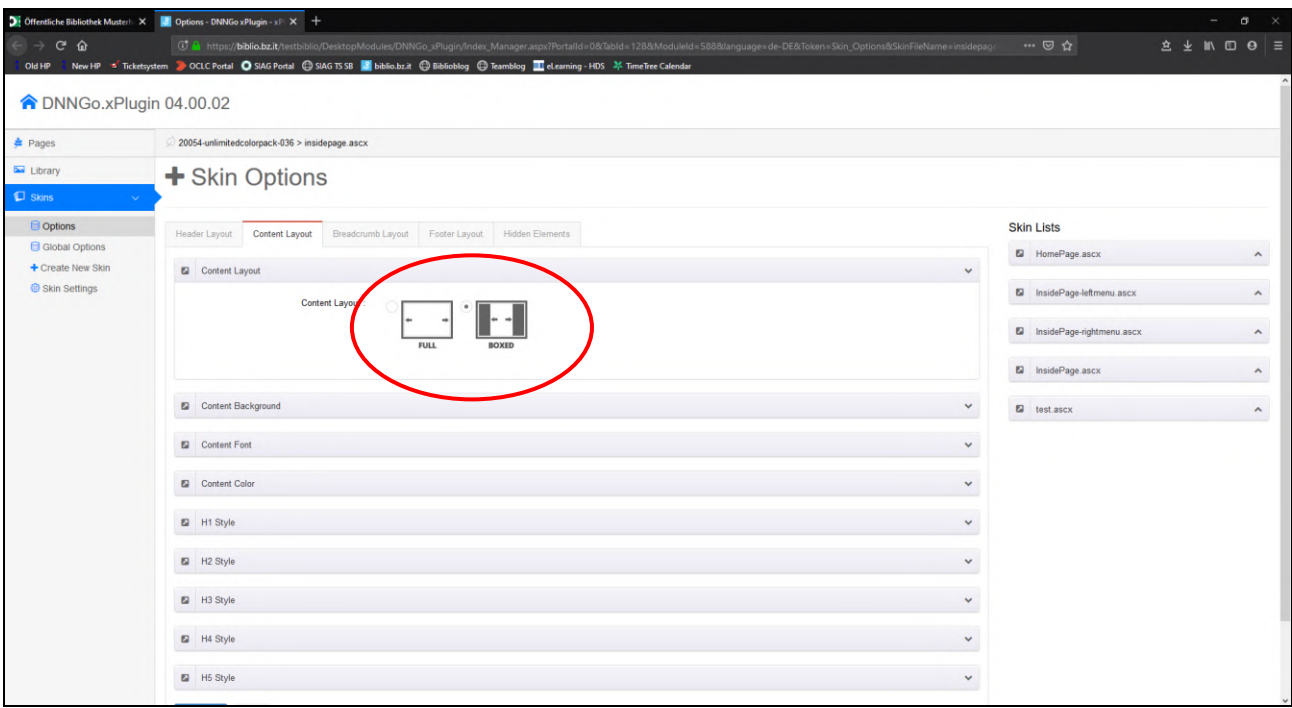

#### Hintergrund ändern

Achtung: Es muss das zentrierte Layout (boxed) eingestellt sein.

#### **Eine Hintergrundfarbe auswählen**

Registerkarte Content Layout → Content Background aufklappen → Farbe bei Background Color aussuchen  $\rightarrow$  bei Show Bg. "Background Color" auswählen  $\rightarrow$  am Ende der Seite auf "speichern" klicken.

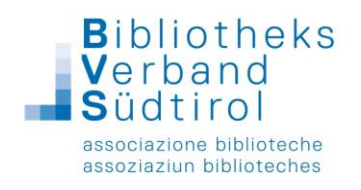

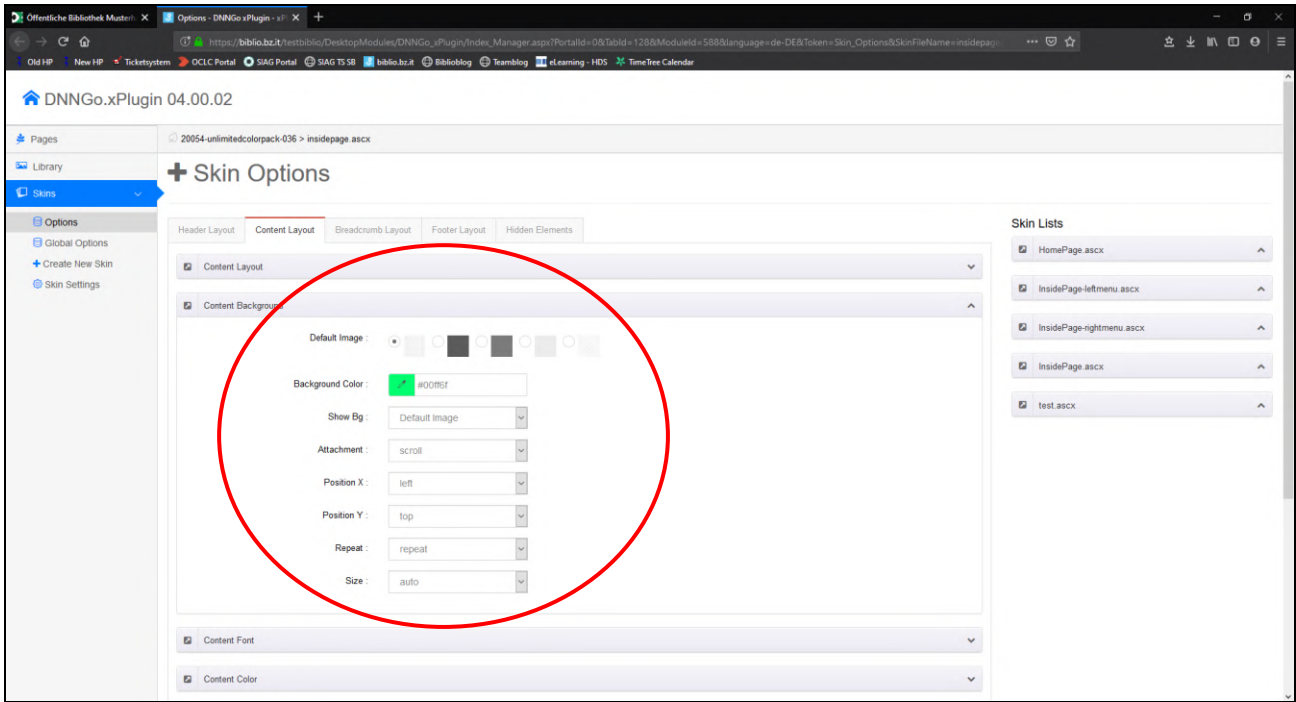

#### **Ein Foto als Hintergrund verwenden**

1) Registerkarte Content Layout  $\rightarrow$  Content Background aufklappen  $\rightarrow$  Option "Show Bg: Page Background" auswählen  $\rightarrow$  Option "repeat: no" auswählen  $\rightarrow$  Option "Size: contain" auswählen  $\rightarrow$  am Ende der Seite auf "speichern" klicken

2) Auf "Pages" (linke Navigationsleiste) klicken  $\rightarrow$  in der Zeile Globals das Symbol in der Spalte "Background" anklicken → auf Set Pictures klicken, um die gewünschte Bilddatei hochzuladen → über die Registerkarte Add Pictures können neue Bilder hochgeladen werden (Bild in hoher Auflösung hochladen. Je nach Bildschirmgröße wird nur ein Teil des Bildes angezeigt)  $\rightarrow$  auf die Registerkarte Picture List klicken, um das Bild / die Bilder auszuwählen → dann auf Submit klicken → Speichern

3) Auf Skins klicken (linke Navigationsleiste)  $\rightarrow$  Options, um zu den Einstellungen zurückzukehren.

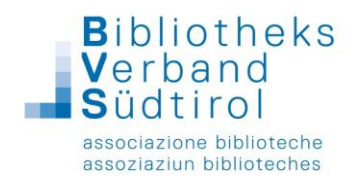

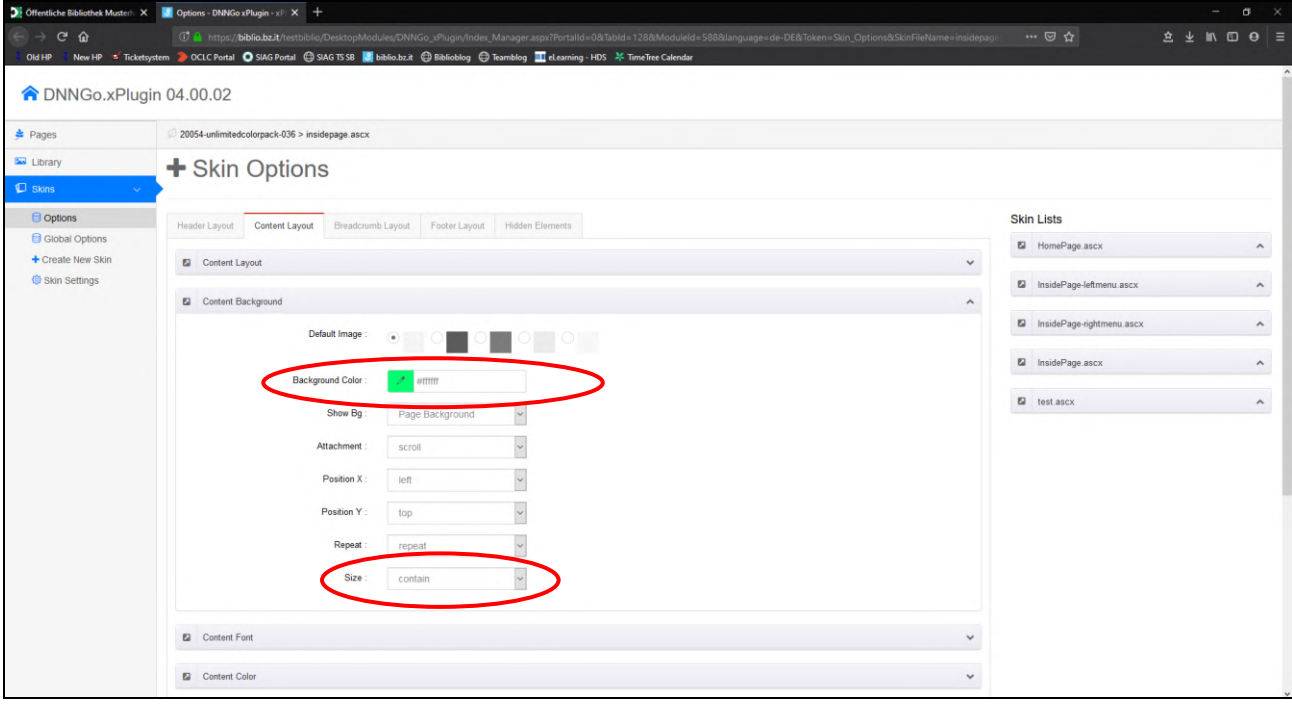

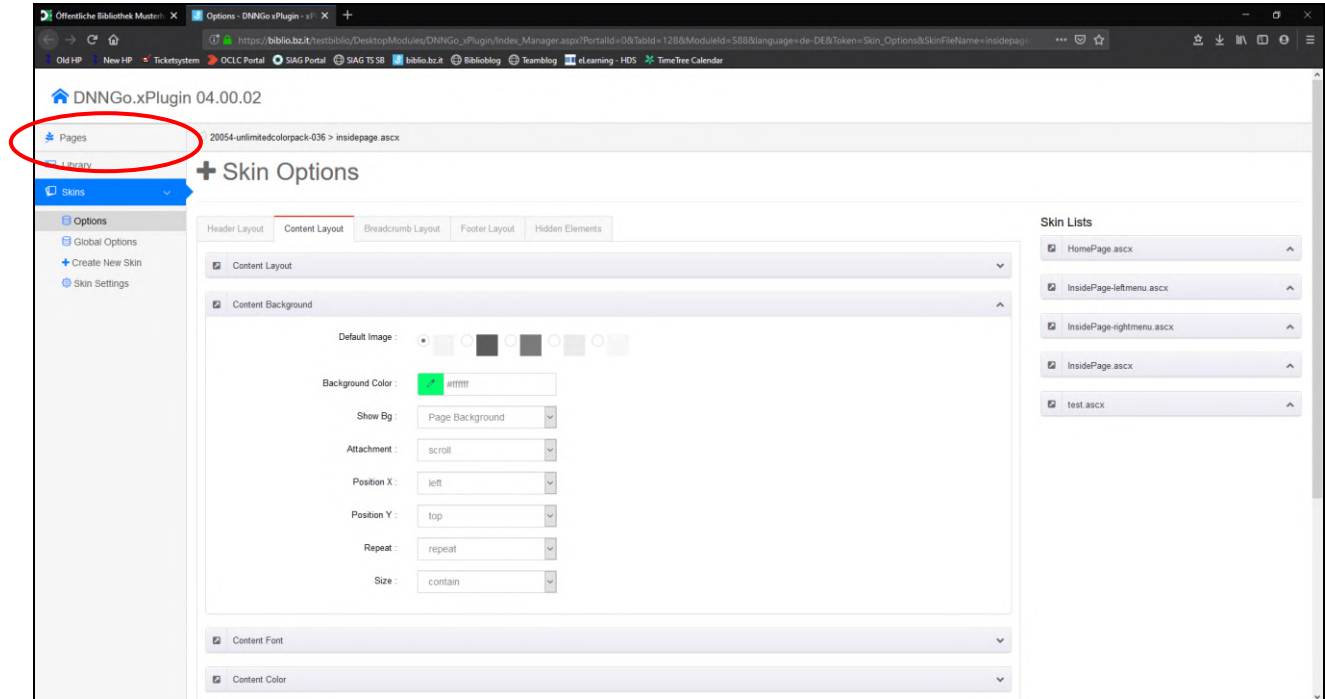

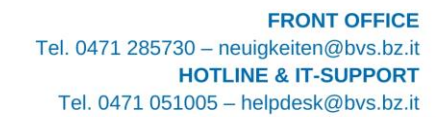

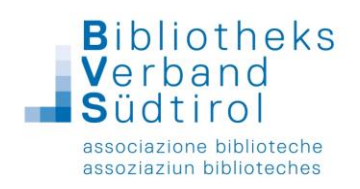

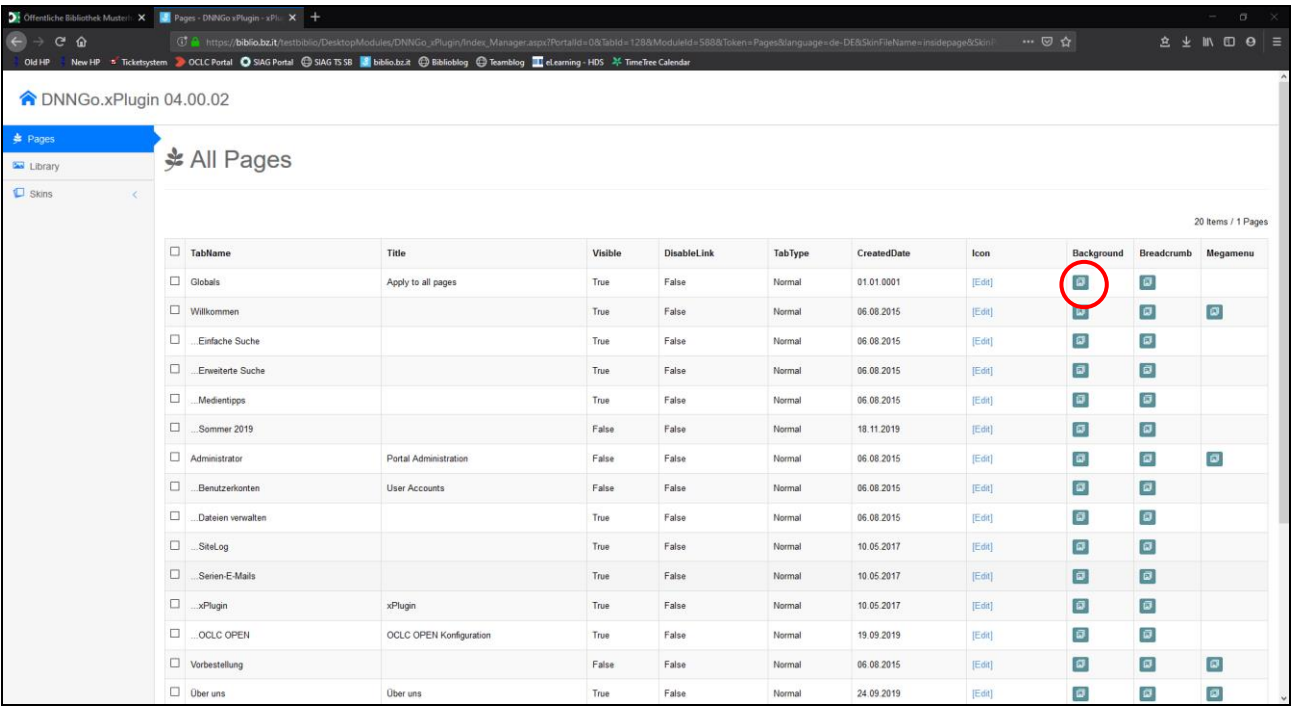

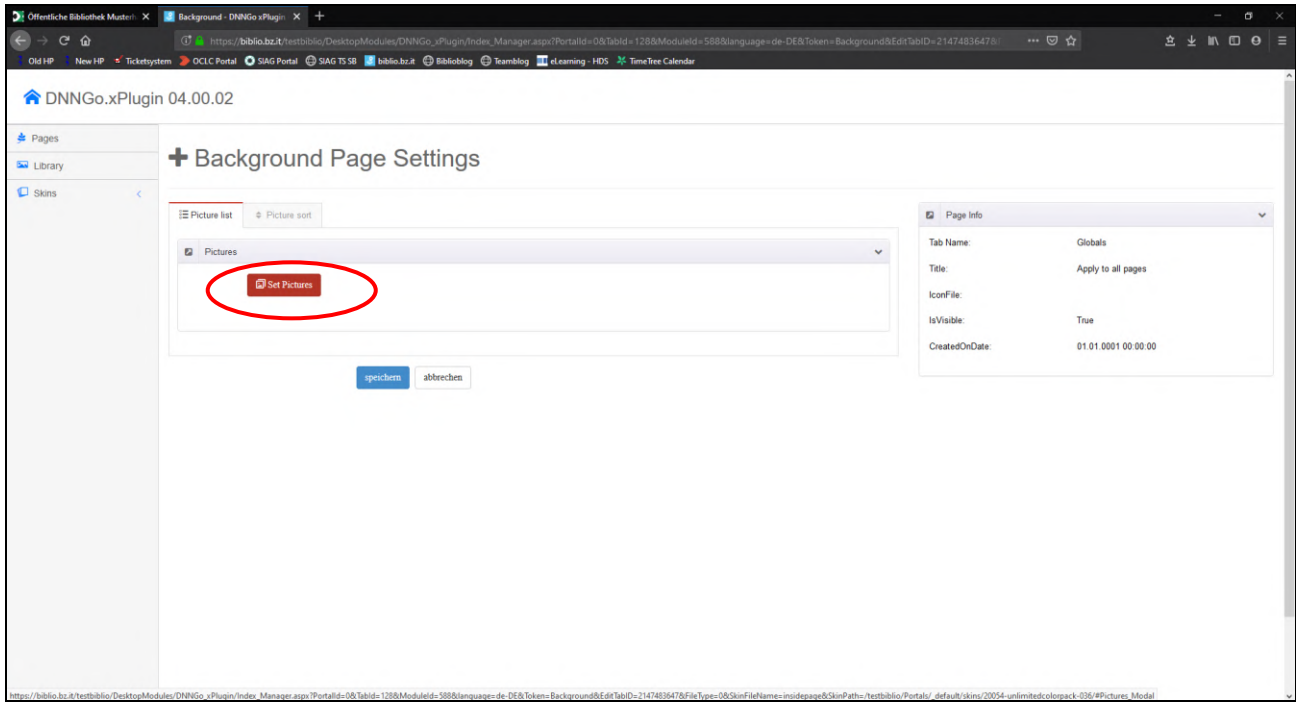

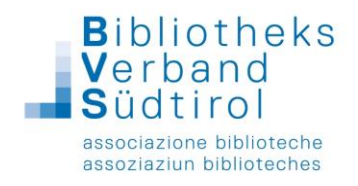

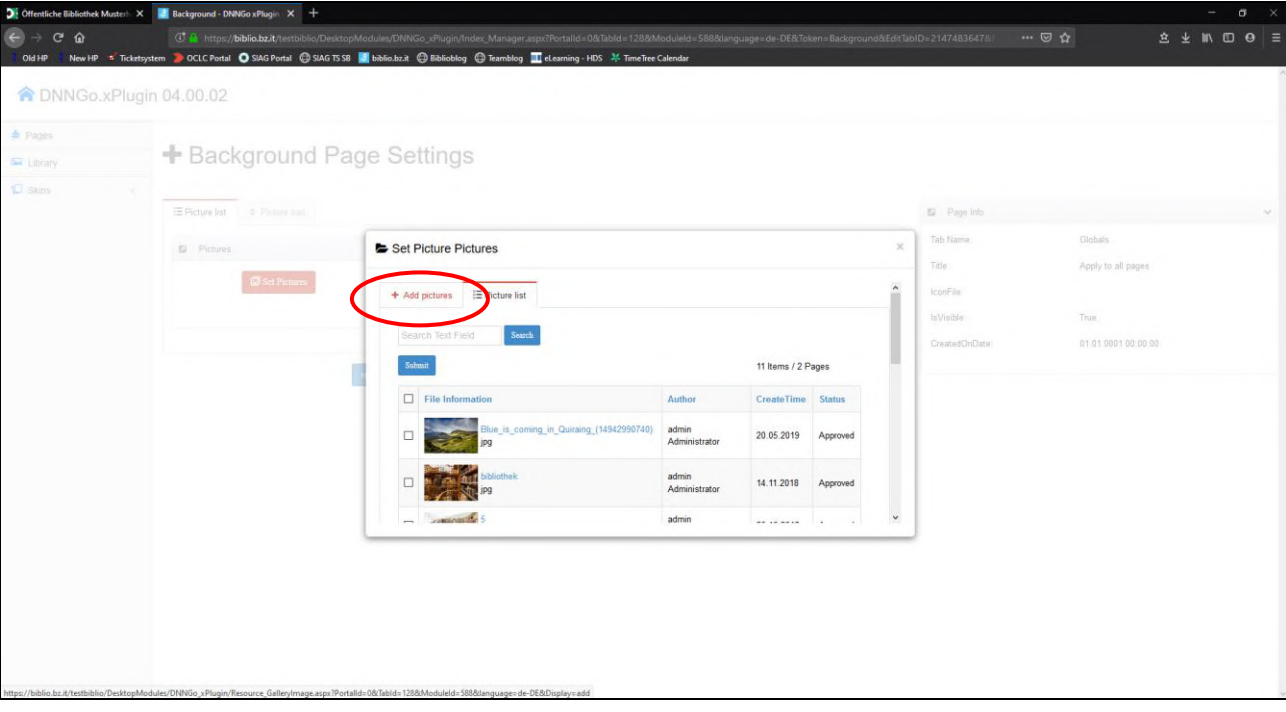

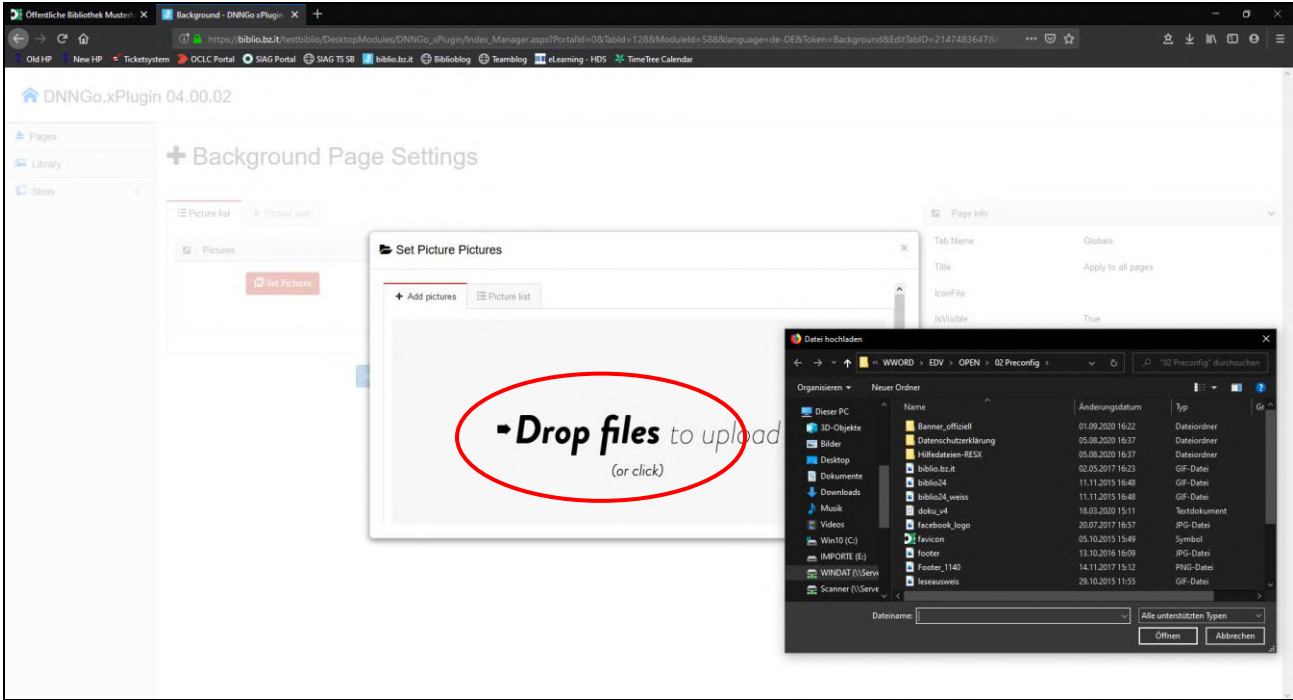

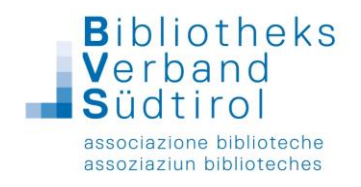

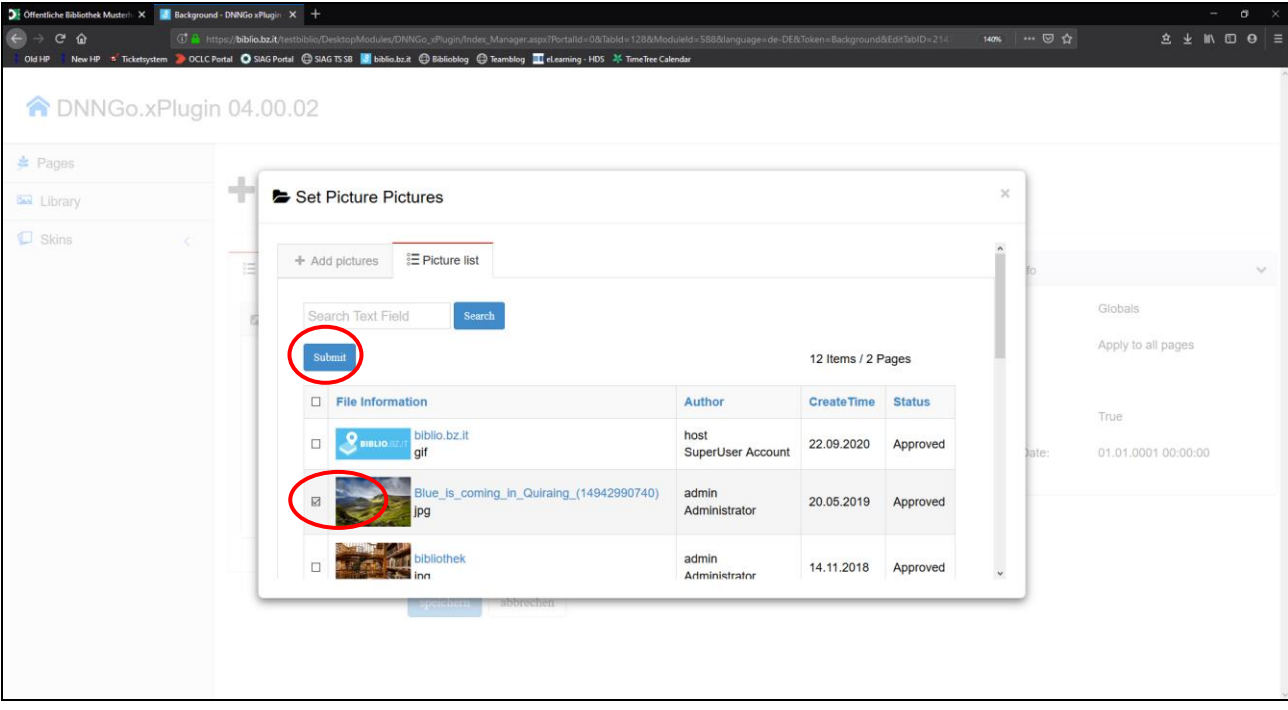

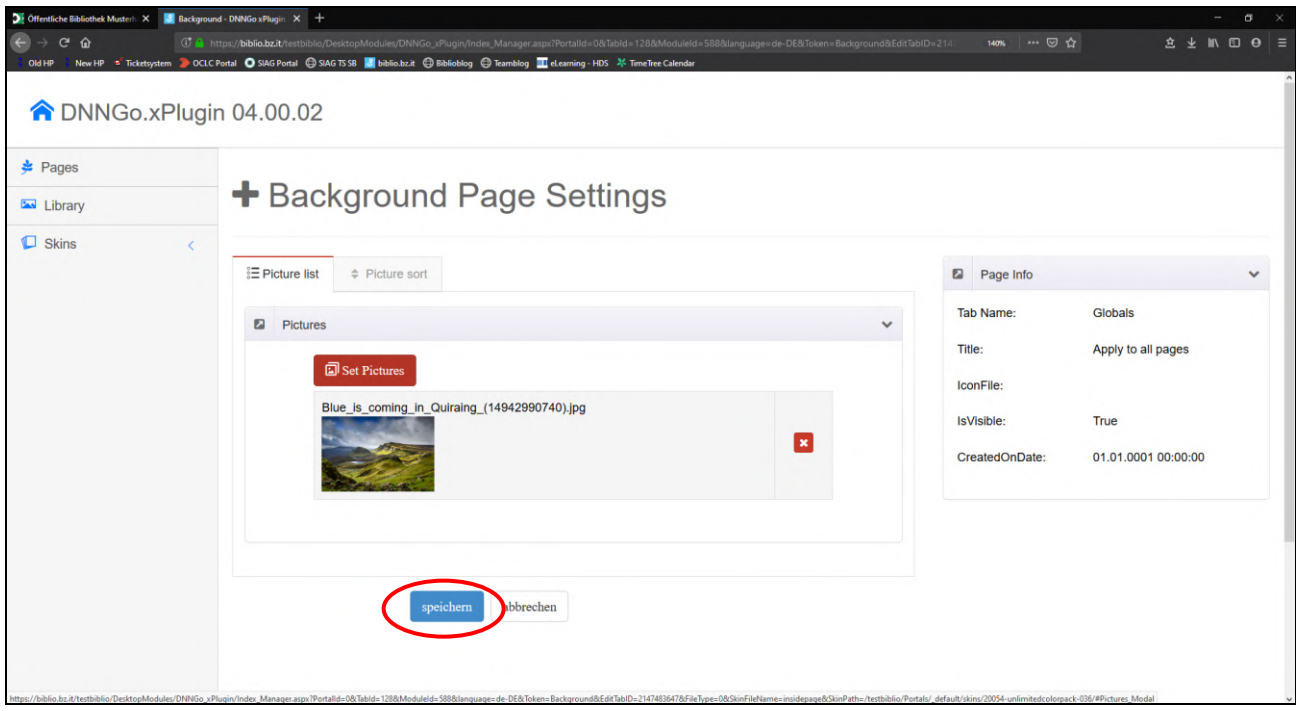

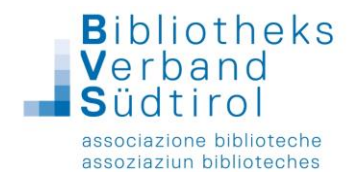

Außerdem können auf der Registerkarte Content Layout die Abschnitte Content Font (Schriftart) und Content Color bearbeitet werden.

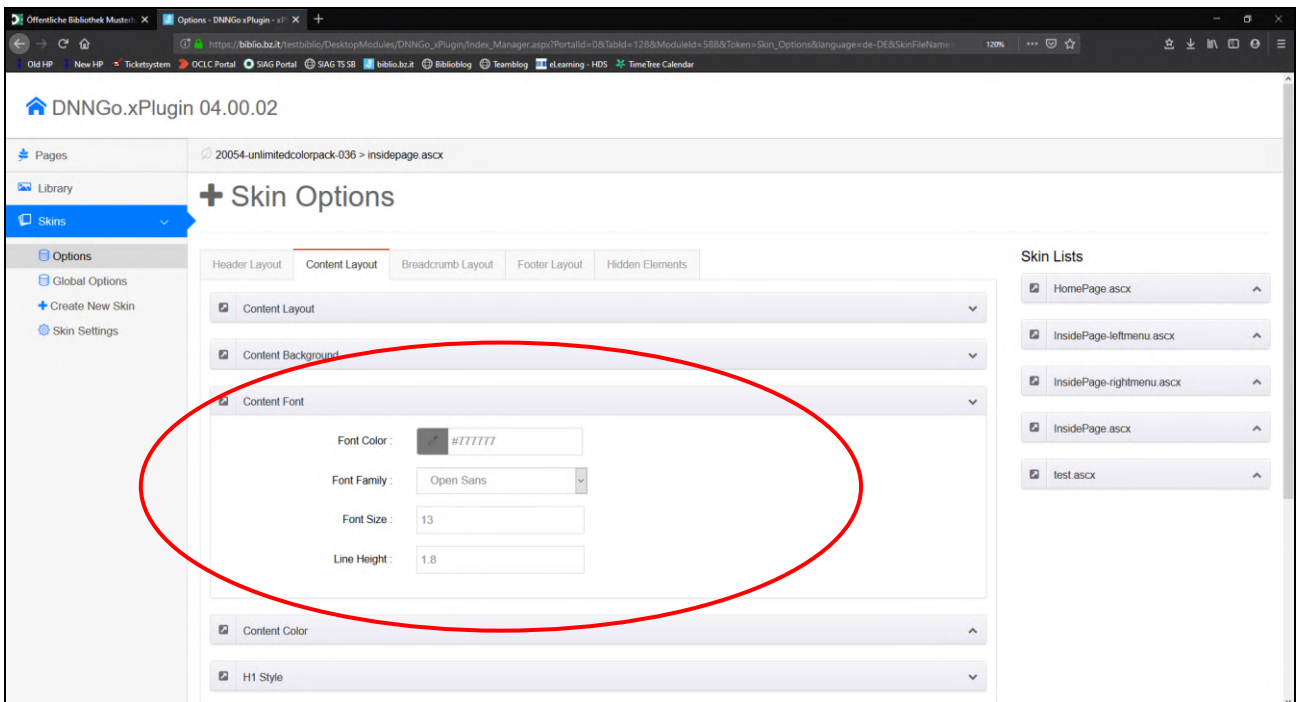

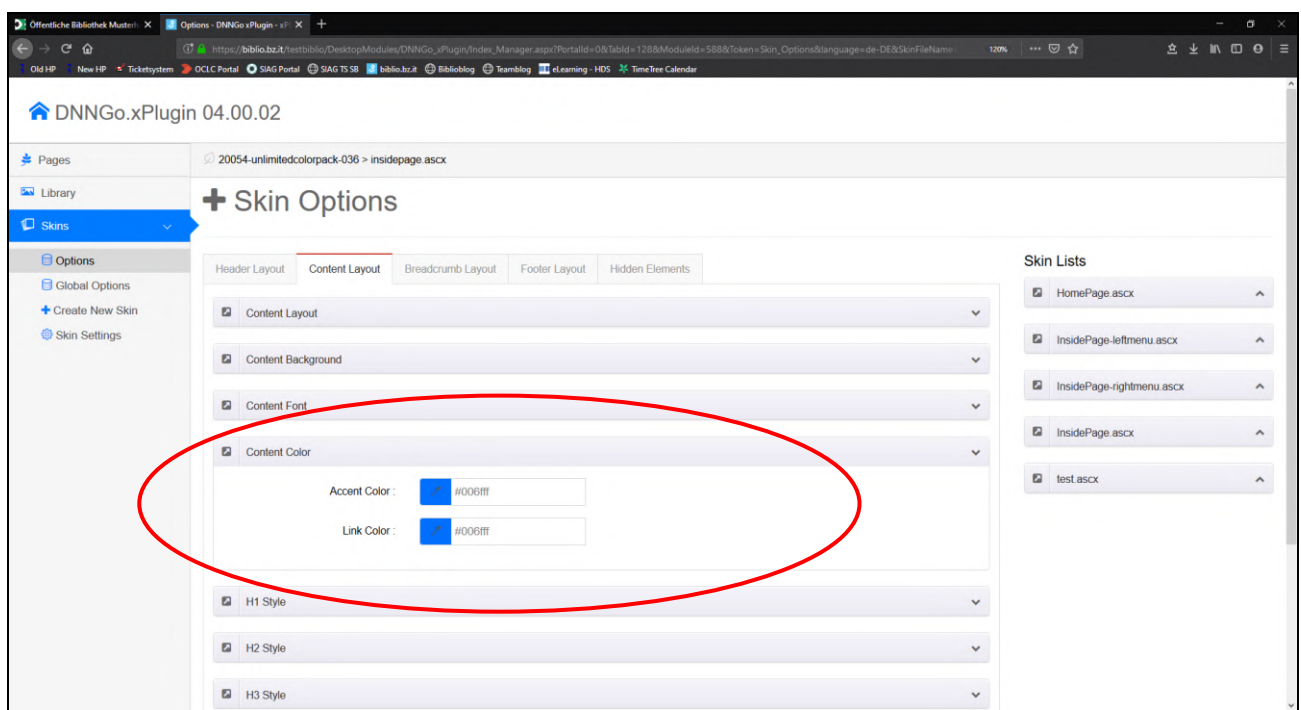

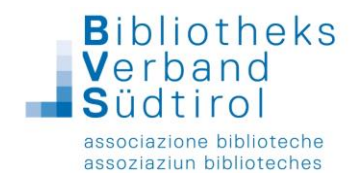

## Breadcrumb-Layout bearbeiten

Dabei handelt es sich um die Leiste unterhalb der Menüleiste.

Hier kann zwischen vier Breadcrumb Styles ausgewählt werden; bei Style 1, 2 und 4 kann ein eigenes Foto hinzugefügt, ein Beispielbild oder eine Farbe ausgewählt werden.

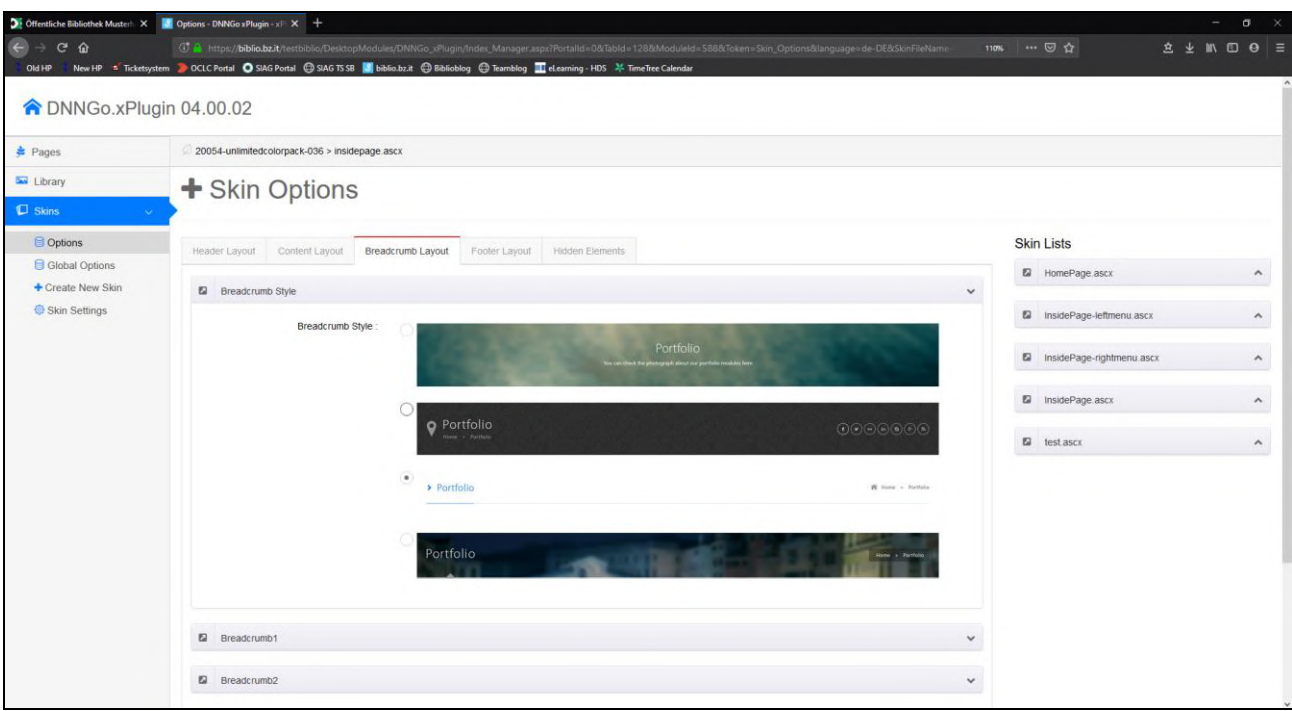

Unterhalb der vier Breadcrumb-Styles gibt es, aufgeführt unter dem jeweiligen Namen, z.B. Breadcrumb 1, diverse Einstellmöglichkeiten für jeden Breadcrumb-Style.

#### **Eine Farbe für den Breadcrumb auswählen**

Es muss Breadcrumb Style 1, 2 oder 4 ausgewählt werden.

Registerkarte Breadcrumb Layout → den ausgewählten Breadcrumb aufklappen → Farbe bei Background Color aussuchen → bei Show Bg. "Bg Color" auswählen → am Ende der Seite auf "speichern" klicken.

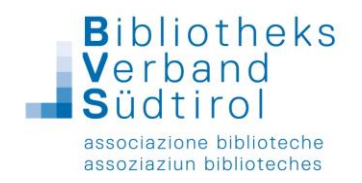

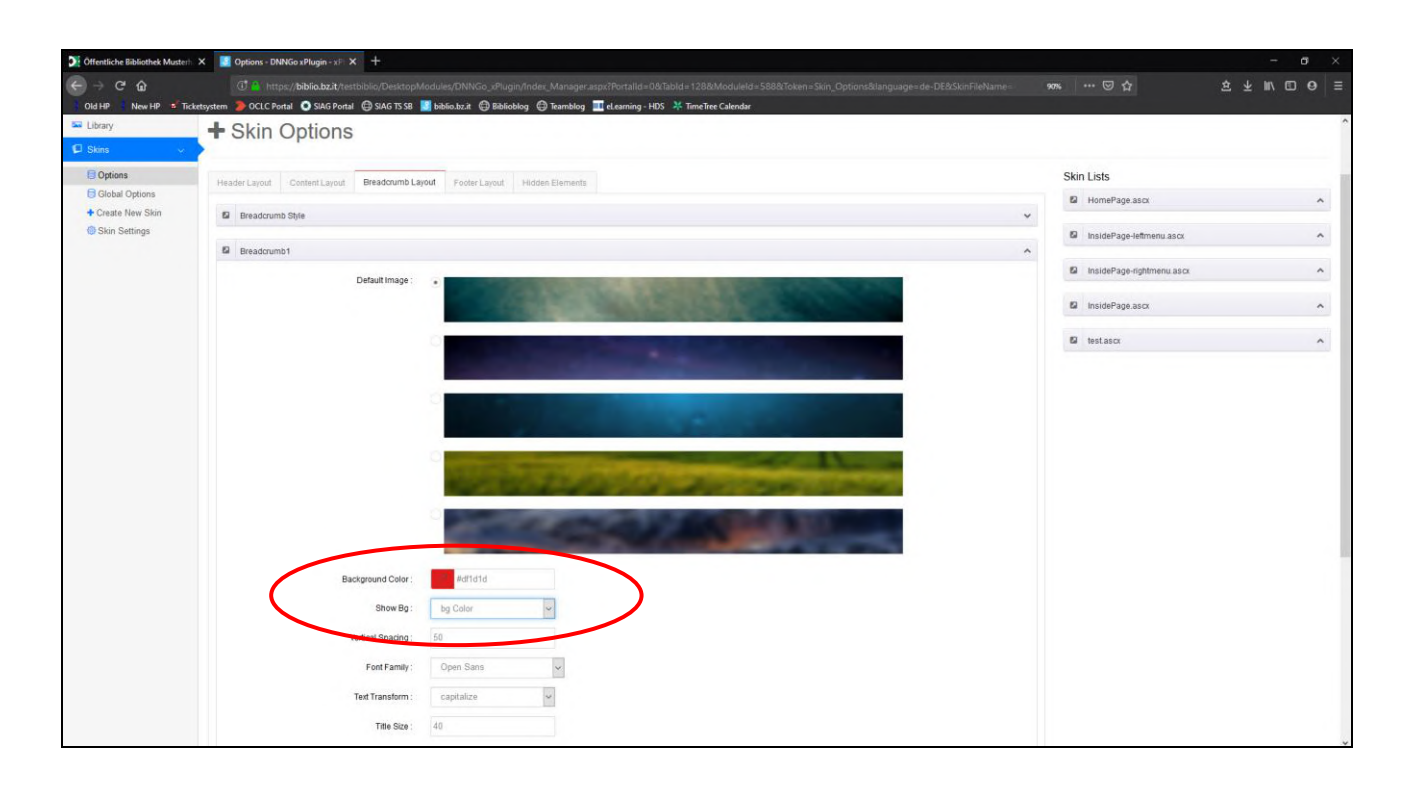

#### **Hochladen eines Bildes für den Breadcrumb**

Es muss Breadcrumb Style 1, 2 oder 4 ausgewählt werden.

1) Registerkarte Breadcrumb Layout → den ausgewählten Breadcrumb aufklappen → Option "Show Bg: Breadcrumb Background" auswählen → am Ende der Seite auf speichern klicken

2) Pages (linke Navigationsleiste)  $\rightarrow$  in der Zeile Globals das Symbol in der Spalte "Breadcrumb" anklicken → auf Set Pictures klicken, um die gewünschte Bilddatei hochzuladen → über die Registerkarte "Add Pictures" können neue Bilder hochgeladen werden (Achtung: Es wird nur ein Teil des Bildes angezeigt) → auf die Registerkarte Picture List klicken, um das Bild / die Bilder auszuwählen  $\rightarrow$  dann auf Submit klicken  $\rightarrow$  Speichern

3) Auf Skins klicken (linke Navigationsleiste)  $\rightarrow$  Options, um zu den Einstellungen zurückzukehren.

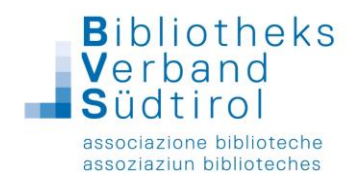

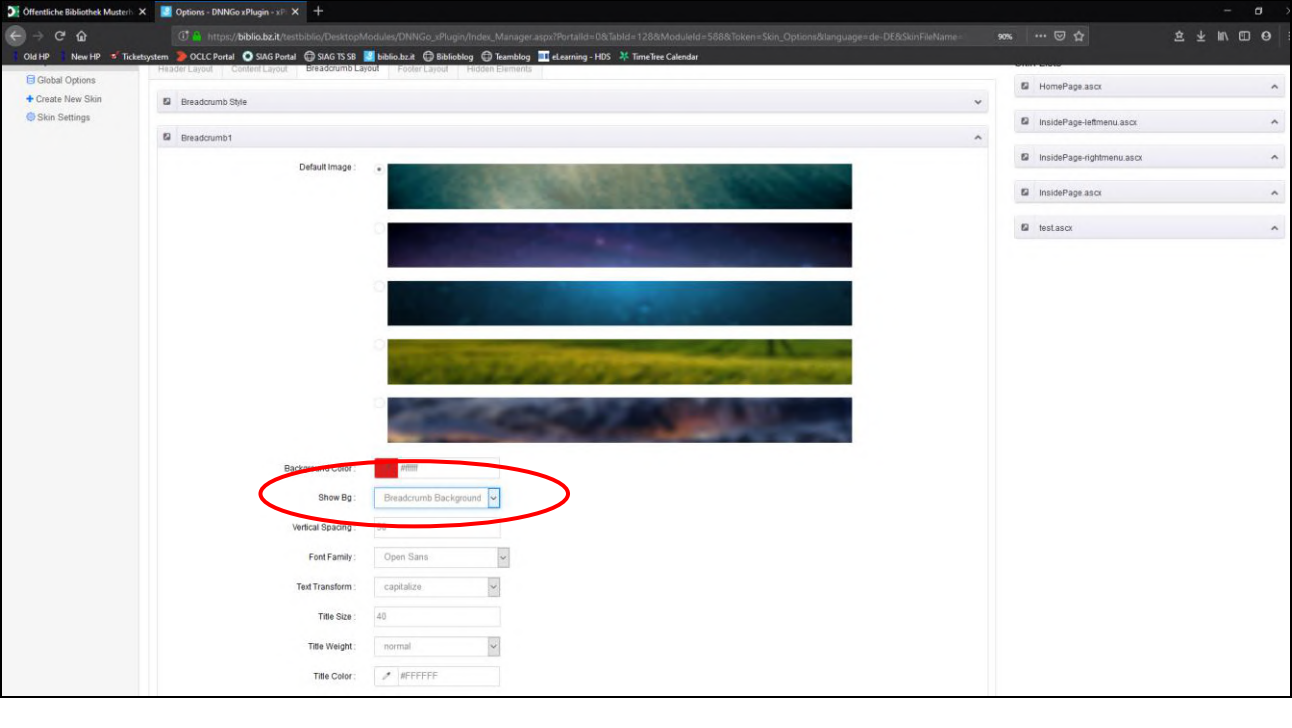

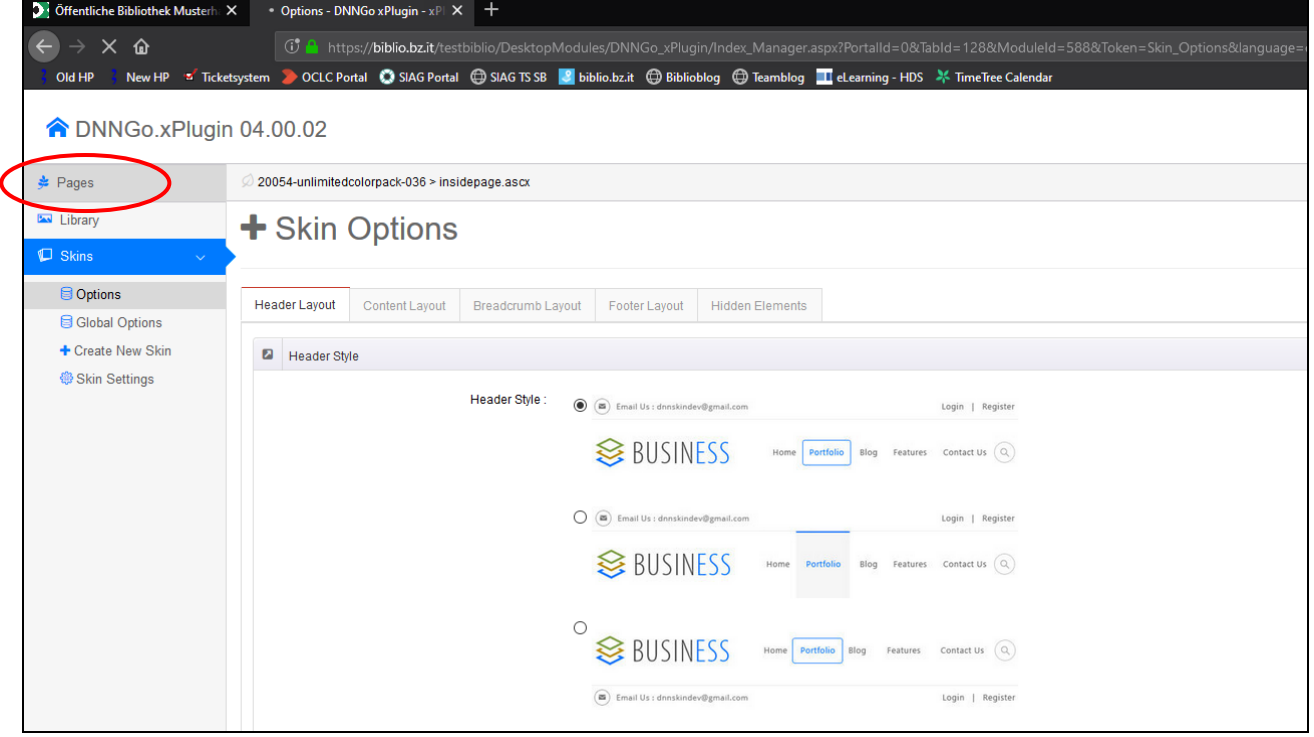

Siehe Screenshots Seiten 24-26 (Breadcrumb anstatt Background)

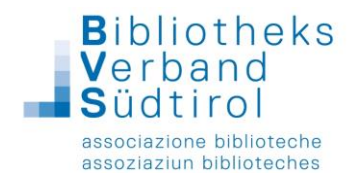

#### **Einstellungen für Breadcrumb-Style 3 (ohne Bild)**

Bei Abschnitt Breadcrumb 3 können folgende Punkte geändert werden:

- Vertical Spacing = 15
- Text transform: inherit
- Show Element: Breadcrumb

Abschließend auf "Speichern" klicken.

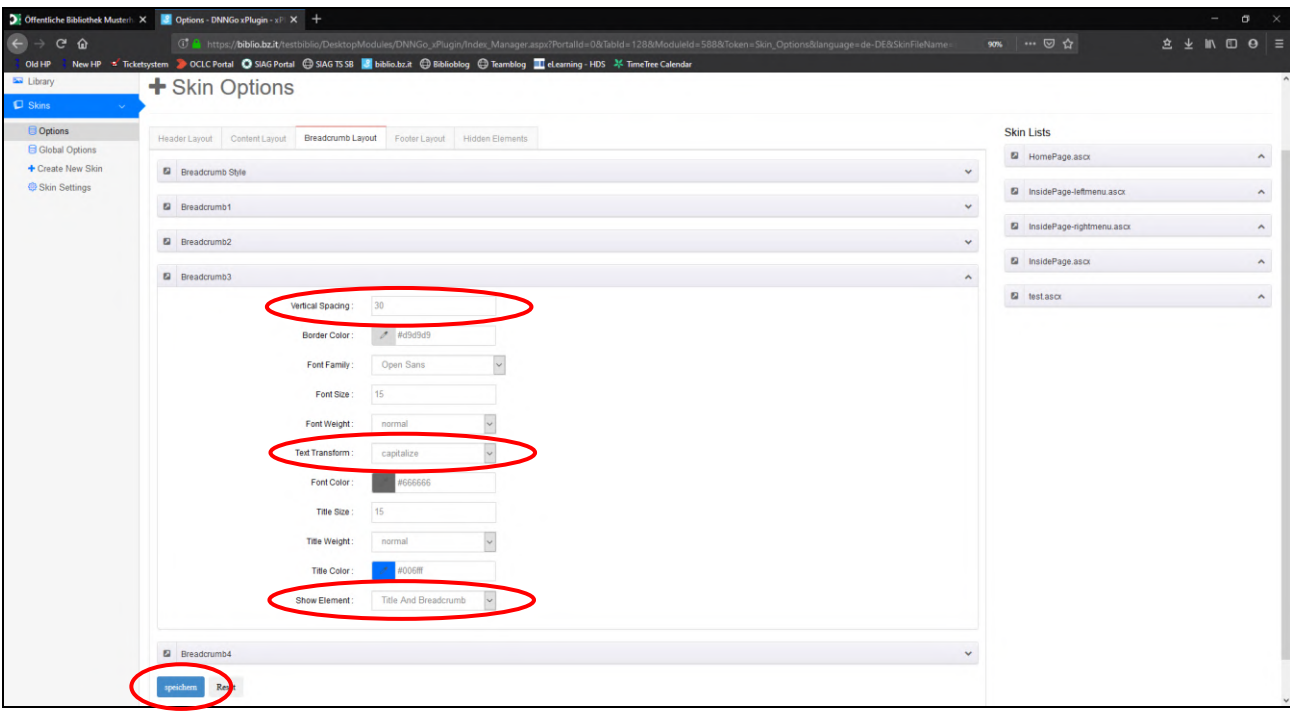

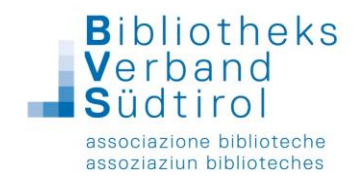

#### Footer-Layout bearbeiten

Auf der Registerkarte Footer Layout können weitere Einstellungen getroffen werden. Abschließend auf "Speichern" klicken.

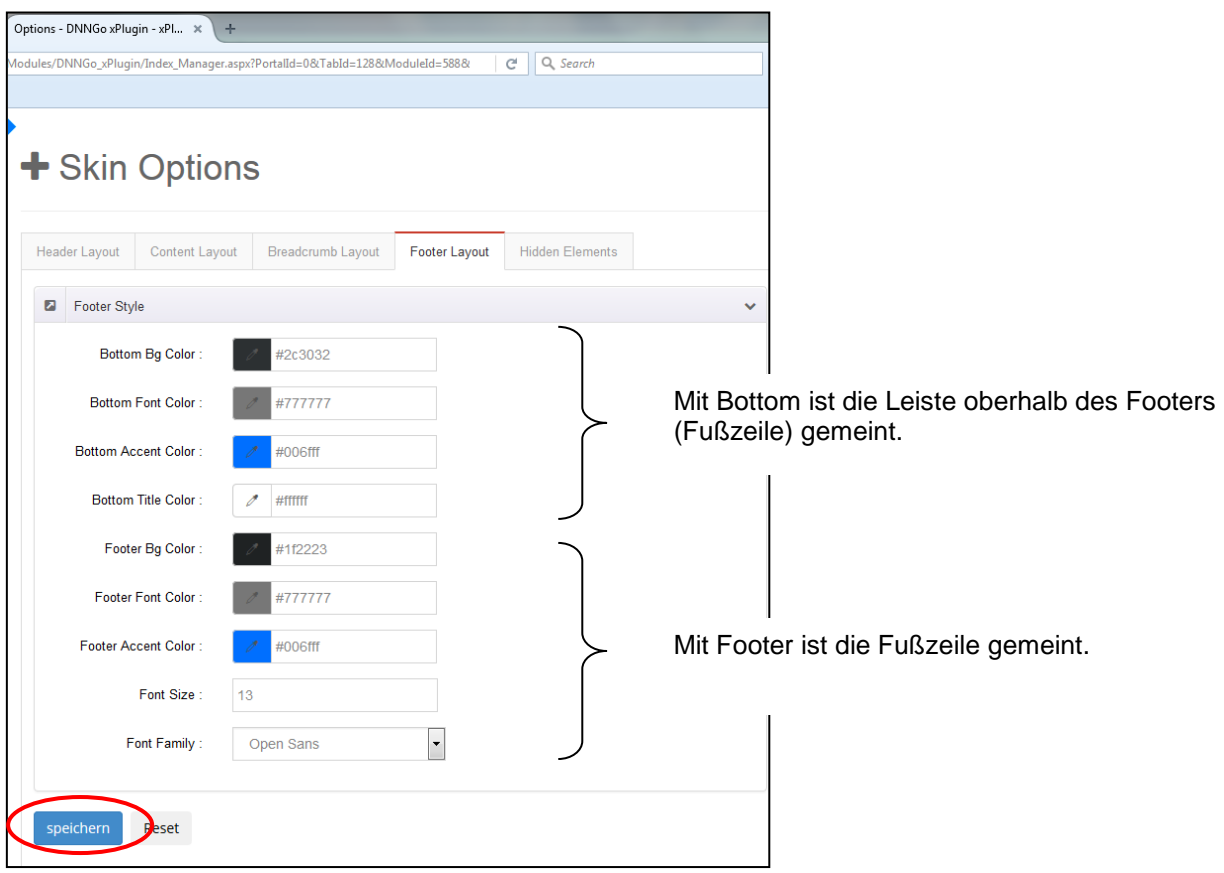

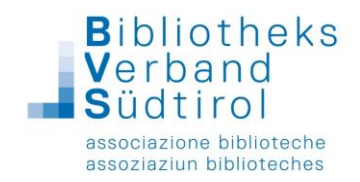

# **Seiten erstellen**

WICHTIG: Die Seiten "Mediensuche", "Admin", "Mein Konto" und "Vorbestellungen" **müssen immer im Hintergrund laufen und dürfen NICHT verändert werden, da KEINE Wiederherstellung möglich ist. Auch alle anderen Funktionen, welche im Folgenden NICHT beschrieben sind, dürfen nicht verwendet werden!**

#### Seiten hinzufügen

auf Willkommen-Seite → "Inhalt" ausklappen → auf "Seiten" klicken

- $\rightarrow$  oben rechts auf "Seite hinzufügen" klicken
- $\rightarrow$  Bei "Seitendetails" Seitenname eingeben und Position bestimmen (übergeordnete Seite)
- → Registerkarte "Berechtigungen" Häkchen setzen bei "All Users: Anzeigen"
- →"Seite hinzufügen" anklicken.

bei mehrsprachigen Seiten außerdem:

- → in Registerkarte "Localization": **fehlende Sprache hinzufügen**
- → Seitenname übersetzen → die Häkchen bei "übersetzt" und "veröffentlicht" setzen
- $\rightarrow$  "Übersetzungen aktualisieren" anklicken.

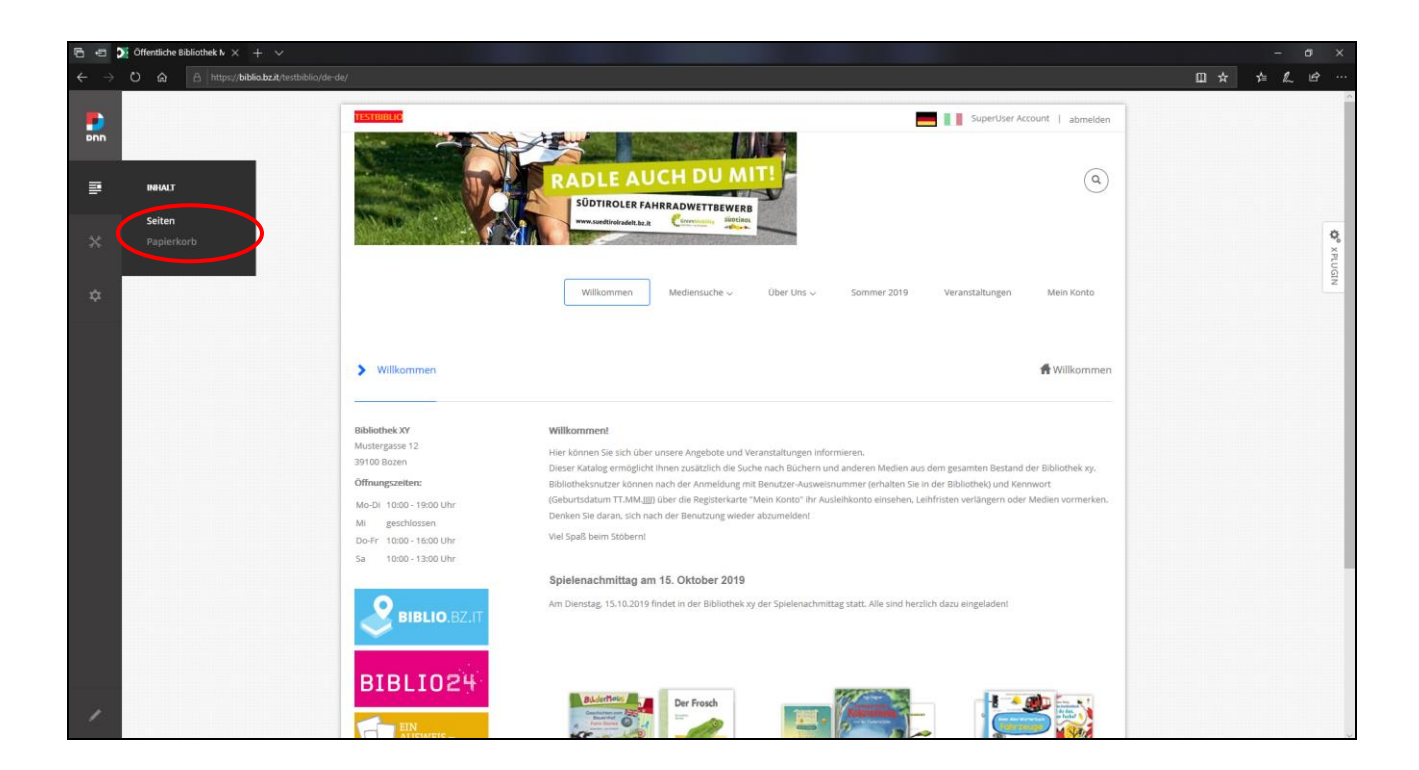

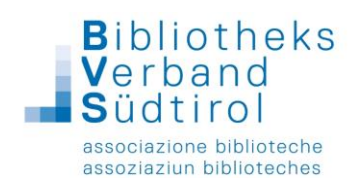

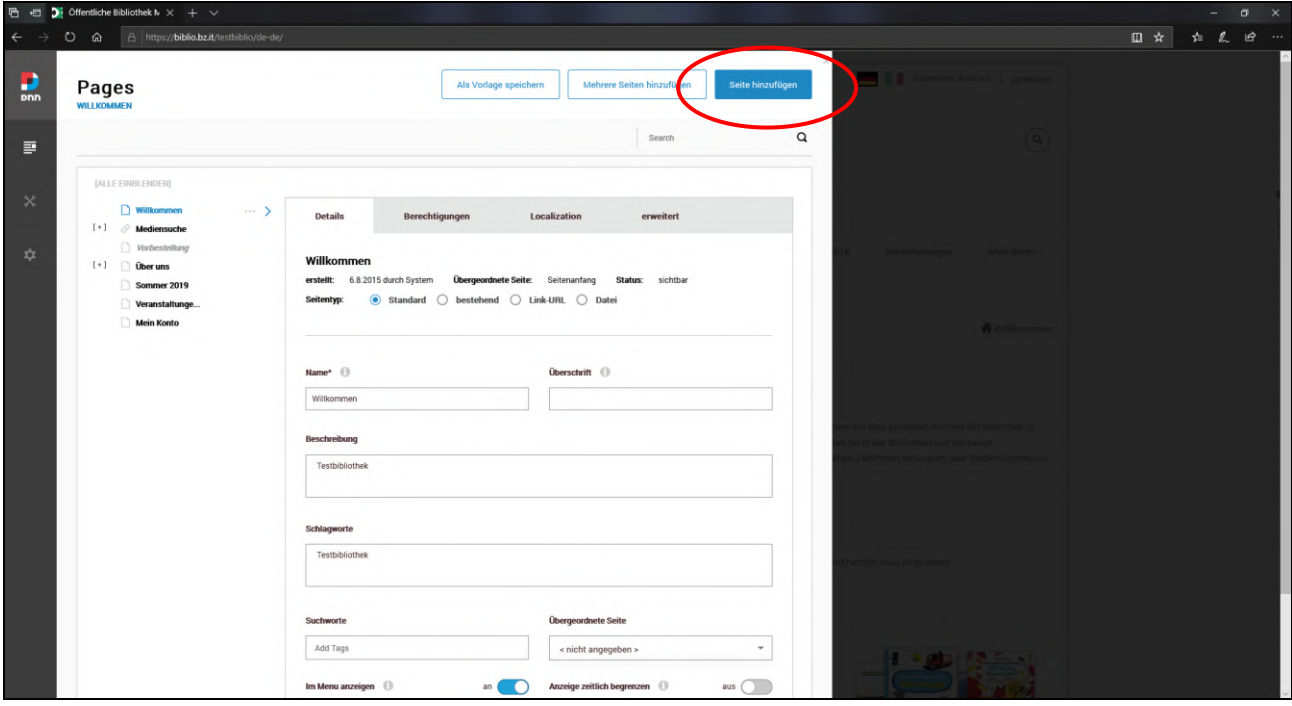

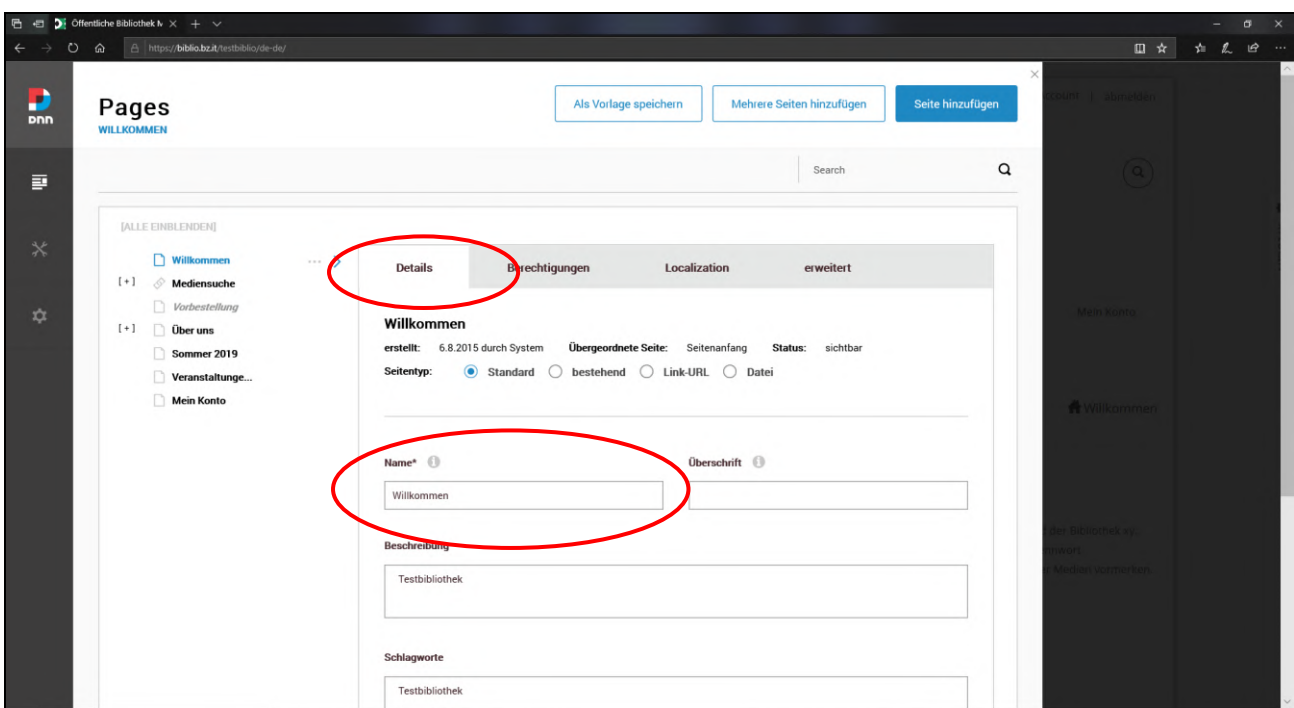

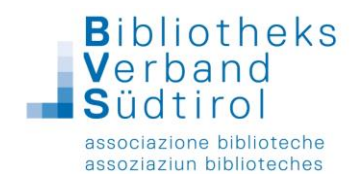

![](_page_34_Picture_23.jpeg)

![](_page_34_Picture_24.jpeg)

![](_page_35_Picture_1.jpeg)

![](_page_35_Picture_23.jpeg)

![](_page_35_Picture_24.jpeg)

![](_page_36_Picture_0.jpeg)

![](_page_36_Picture_22.jpeg)

![](_page_37_Picture_0.jpeg)

#### Seite umbenennen

Seiten → umzubenennende Seite auswählen

- $\rightarrow$  Registerkarte "Localization"
- → Seitennamen in beiden Sprachen ändern
- $\rightarrow$  "Übersetzungen aktualisieren".

![](_page_37_Picture_66.jpeg)

![](_page_38_Picture_0.jpeg)

Seiten verschieben

![](_page_38_Picture_40.jpeg)

Seiten → die Position durch einfaches hinziehen ändern.

![](_page_39_Picture_0.jpeg)

#### Seiten im Menü aus-/einblenden

Seiten → im linken Bereich die zu bearbeitende Seite auswählen

 $\rightarrow$  im unteren Abschnitt die Funktion "im Menü anzeigen" deaktivieren/aktivieren.

![](_page_39_Picture_61.jpeg)

aus Navigation ausblenden = Seite wird nicht im Menü angezeigt, über den Link ist die Seite aber erreichbar (sinnvoll, wenn die Seite z.B. nur verlinkt wird)

in Navigation einblenden = Seite wird im Menü angezeigt

![](_page_40_Picture_0.jpeg)

#### Seiten deaktivieren/aktivieren

Seiten → im linken Bereich die zu bearbeitende Seite auswählen

- $\rightarrow$  Registerkarte "Erweitert"
- → Weiter
- → Seite deaktivieren: ein oder aus

![](_page_40_Picture_72.jpeg)

Link in der Navigation deaktivieren = Seite wird im Menü angezeigt ist aber nicht erreichbar, auch nicht über den Link

Link in der Navigation aktivieren = Seite wird im Menü angezeigt und ist erreichbar

![](_page_41_Picture_0.jpeg)

#### Sprachneutrale Seite erstellen

Eine sprachneutrale Seite ist eine Seite, die mit demselben Inhalt sowohl auf der deutschen als auch der italienischen Seite sichtbar ist. Sie ist neutral, d.h. weder deutsch noch italienisch, und taucht daher immer auf.

Seiten → Registerkarte "Localization" → Seite sprachneutral machen → mit Yes bestätigen

![](_page_41_Picture_59.jpeg)

![](_page_42_Picture_0.jpeg)

# **Seiten inhaltlich gestalten**

#### Seiten bearbeiten (Bearbeitungsmodus)

Wie schon erwähnt, im Bearbeitungsmodus ist die Seite in "Panes" aufgeteilt.

Für uns sind die folgenden Panes relevant:

**"RowOne\_Grid3Pane"**, **"RowOne\_Grid9Pane"** und **"Content\_Pane"**

![](_page_42_Picture_56.jpeg)

![](_page_43_Picture_0.jpeg)

#### Überblick der Panes:

![](_page_43_Picture_32.jpeg)

![](_page_44_Picture_0.jpeg)

## Befüllung mit Modulen

Bearbeitungsmodus: Auf die zu bearbeitende Seite, in der Bearbeitungsleiste auf den Stift klicken

- $\rightarrow$  Add Module
- → Modul auswählen (z.B. HTML), auf das Plus klicken
- $\rightarrow$  An die gewünschte Position ziehen (im gewünschten Pane)

![](_page_44_Picture_84.jpeg)

![](_page_44_Picture_8.jpeg)

![](_page_45_Picture_1.jpeg)

![](_page_45_Picture_37.jpeg)

![](_page_45_Picture_38.jpeg)

Nachdem das Modul (leer) auf die richtige Position geschoben wurde, kann man den bearbeiten.

![](_page_46_Picture_0.jpeg)

## Bearbeitungssymbole Module

![](_page_46_Picture_46.jpeg)

Bleistift (z.B. für HTML) = Inhalt bearbeiten Rädchen = Einstellungen und löschen Kreuzchen = Modul verschieben

![](_page_46_Picture_47.jpeg)

![](_page_47_Picture_0.jpeg)

![](_page_47_Picture_2.jpeg)

![](_page_47_Picture_3.jpeg)

Module kann man auch verschieben, indem man Maus darüber schwebt und zur gewünschten Position zieht.

![](_page_48_Picture_0.jpeg)

#### Moduleinstellungen

Um Einstellungen des Moduls zu bearbeiten wie schon erwähnt rechts oben beim Modul auf Rädchen → Einstellungen

![](_page_48_Picture_85.jpeg)

#### Möglichkeiten:

#### Registerkarte: **Moduleinstellungen**

- → Grundeinstellungen → Modultitel ändern
- → Weitere Einstellungen → Startdatum und Enddatum
- im Anschluss am Ende der Seite "speichern" anklicken

Registerkarten: **Berechtigungen, Seiteneinstellungen, Einstellungen des HTML-Moduls**

![](_page_49_Picture_0.jpeg)

![](_page_49_Picture_50.jpeg)

![](_page_49_Figure_3.jpeg)

![](_page_50_Picture_0.jpeg)

# **Module:**

# **HTML (Standardmodul für Texte, Links, Bilder etc.)**

Um das Modul mit Inhalt zu füllen oder zu bearbeiten, wie schon erwähnt, rechts oberhalb des Moduls: Stift anklicken  $\rightarrow$  . Inhalt bearbeiten"

![](_page_50_Picture_5.jpeg)

![](_page_51_Picture_0.jpeg)

Der Editor des HTML-Moduls bietet viele Möglichkeit um das Modul komfortabel zu gestalten, z.B. das Einfügen eines bereits bestehenden Textes, sämtliche gängigen Formatierungsmöglichkeiten, das Verlinken zu anderen Seiten, das Einfügen von Tabellen und Bildern oder das Einbetten von Videos.

![](_page_51_Picture_3.jpeg)

**1** = "Als Text einfügen" sollte immer verwendet werden, wenn externe Texte (z.B. aus Word oder einer anderen Internetseite) eingefügt werden, da ansonsten die Formatierung des ursprünglichen Textes erhalten bleibt und damit die Formatierung innerhalb des Portals verworfen wird.

**2** = gängige Formatierungsmöglichkeiten (Fett, Kursiv, Unterstrichen, Größe, Schriftart etc.)

**3** = Einfügen von Links: Text oder Bilder auswählen und auf Link Symbol klicken

→ Registerkarte **Link-Info**: Den Anzeigetext (das zu verlinkende Wort bzw. den zu

verlinkenden Satz) eintragen sowie die entsprechende URL eingeben

**→ Registerkarte Zielseite: "Neues Fenster" auswählen und ok klicken** 

![](_page_51_Picture_147.jpeg)

![](_page_52_Picture_0.jpeg)

→ Registerkarte Hochladen: Zum Einfügen von Dokumenten → mit "Durchsuchen" bzw.

"Browse" das Dokument auswählen und mit "Zum Server senden" hochladen

![](_page_52_Picture_89.jpeg)

Linkinfo: Link-Typ: Portal Seite, E-Mail Adresse

**4** = Einfügen von Bildern:

→ Registerkarte Hochladen: mit "Durchsuchen" bzw. "Browse" das Bild auswählen und mit

"Zum Server senden" hochladen

→ Registerkarte **Bild-Info**: hier eventuell die Größe einstellen und die Ausrichtung bestimmen und OK klicken

![](_page_52_Picture_90.jpeg)

![](_page_53_Picture_0.jpeg)

## **5** = Einfügen von Tabellen:

→ Zeilen, Spalten, evt. Breite, Kopfzeile, etc. eingeben und ok klicken

![](_page_53_Picture_41.jpeg)

![](_page_54_Picture_0.jpeg)

# 3D-Karussell (OPEN.HTML5ContentModule)

1) Links in der Bearbeitungsleiste auf den Stift klicken → Module → Neues Modul hinzufügen

→ Modul "OPEN.Html5ContentModule" auswählen → an die gewünschte Position ziehen

![](_page_54_Figure_5.jpeg)

![](_page_54_Figure_6.jpeg)

![](_page_55_Picture_0.jpeg)

2) Auf den Stift in der Bearbeitungsleiste klicken um in den Bearbeitungsmodus zu kommen → beim Modul "OPEN.Html5ContentModule" auf das Rädchen gehen und die Einstellungen öffnen

![](_page_55_Picture_57.jpeg)

3) Anzahl der anzuzeigenden Covers unter Vorlagen auswählen, Mediengruppe auswählen (auch mehrere möglich), evtl. Zweigstelle auswählen, Sprache (empfohlen: "deutsch") eingeben → am Ende der Seite auf "speichern" klicken

![](_page_55_Picture_58.jpeg)